**بسم اهلل الرحمن الرحیم**

**آزمایشگاه سیستمهای کنترل خطی )سیمولینک(**

**دانشگاه علمی کاربردی ایران خودرو**

**بهزاد سامانی**

**www.تدریس.com**

**www.تدریس .com**

**پاییز 4931**

**استفاده از این جزوه و نشر آن با ذکر صلوات بر محمد)ص( و آل محمد)ص( برای همگان کامالً مجاز است.** 

**سیمولینک )SIMULINK )نرمافزاری است که همراه با نرمافزار متلب )MATLAB )ارائه میشود** 

**و برای مدلسازی و شبیهسازی سیستمهای مختلف به صورت گرافیکی به کار میرود. این نرمافزار** 

**امکانات بسیار خوبی در زمینههای عمومی و نیز تخصصی رشتههای مختلف مهندسی دارد.**

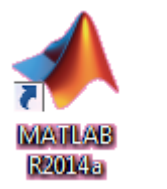

**برای استفاده از سیمولینک، ابتدا باید نرمافزار متلب را اجرا کنیم.** 

**بر روی آیکون New و سپس بر روی Model Simulink کلیک میکنیم.**

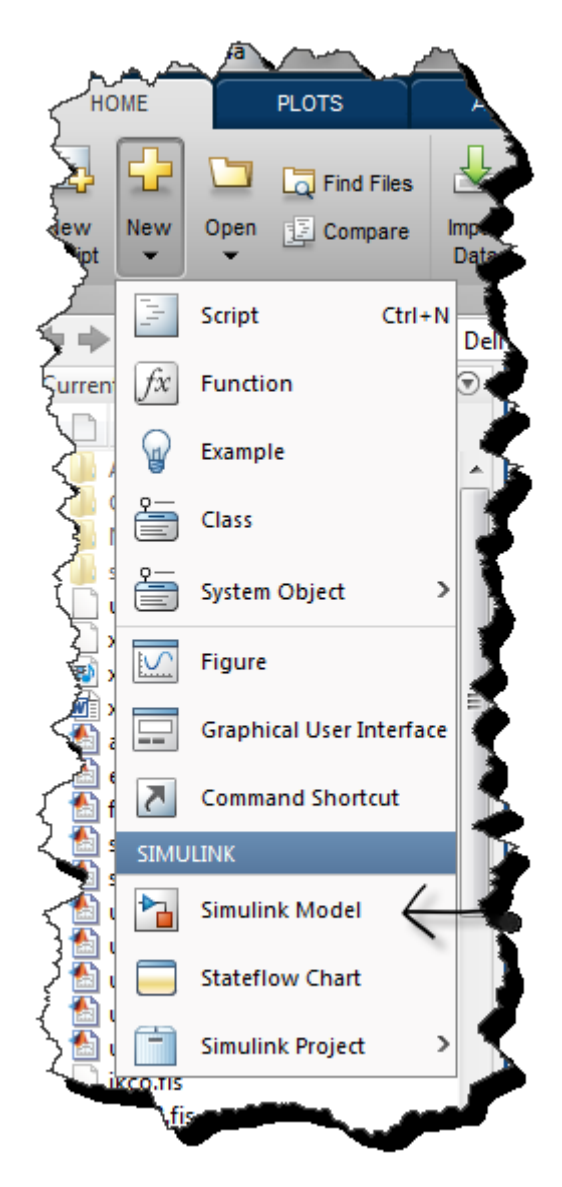

**صبر می کنیم تا پنجره زیر باز شود. اینجا محیط سیمولینک است.**

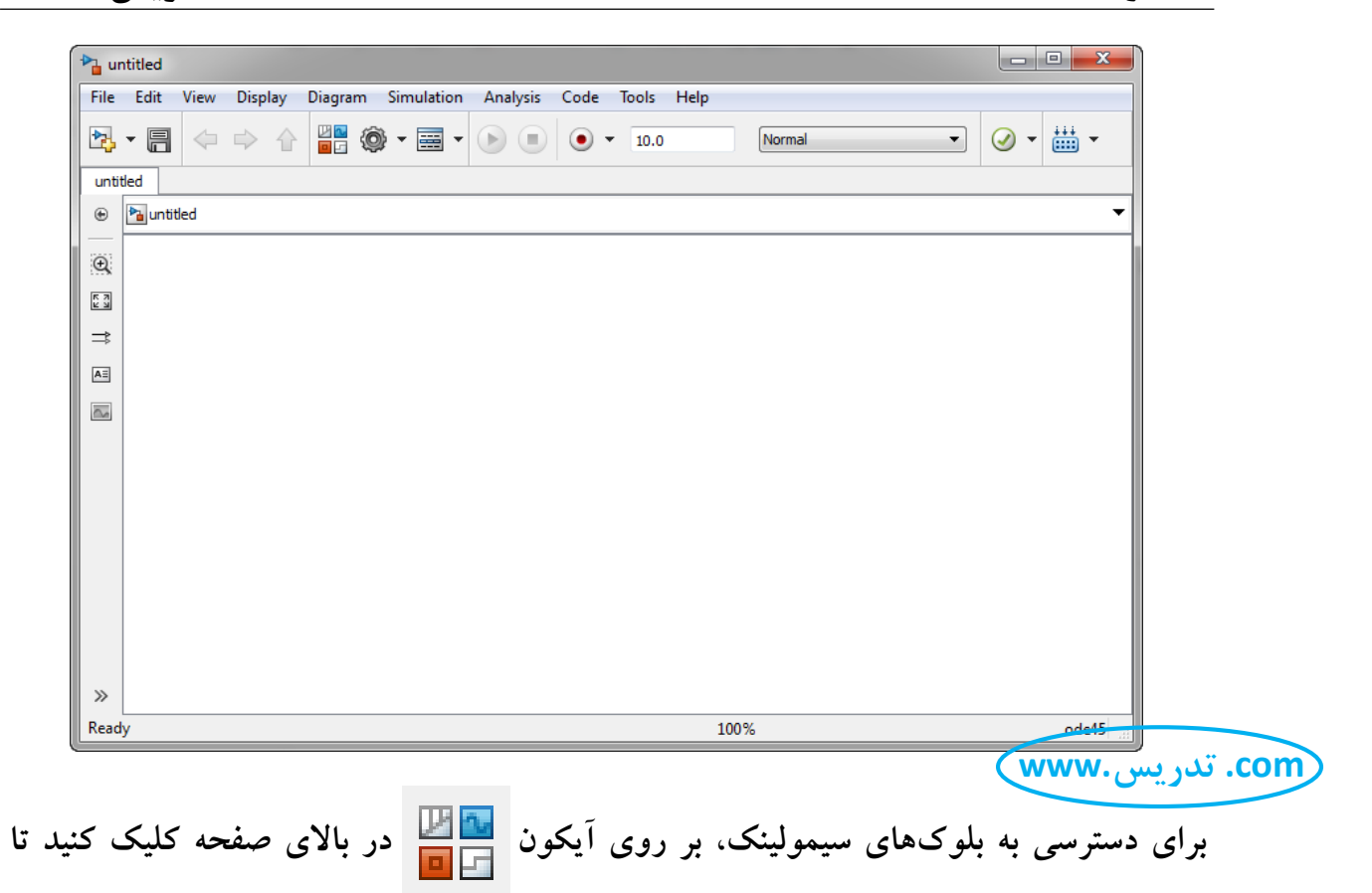

#### **پنجرۀ Browser Library Simulink باز شود )پنجرۀ کتابخانه مدل(.**

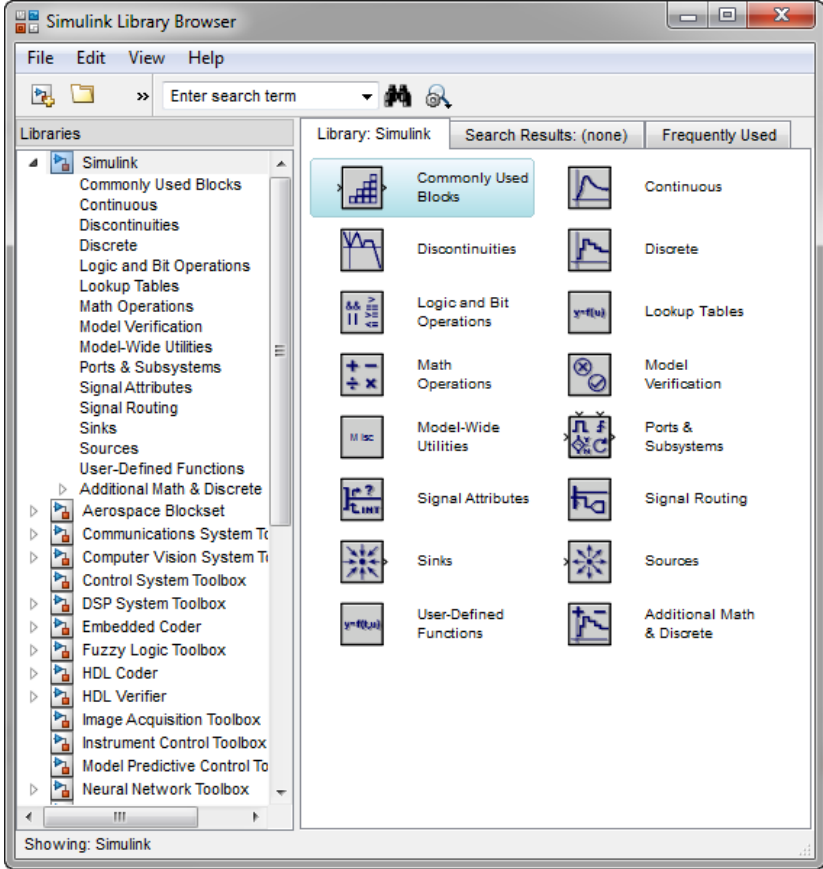

**تمام بلوکهای سیمولینک در این پنجره و در پوشههایی ذخیره شدهاند. بلوکهای موجود در پوشه اول یعنی پوشه Simulink، بلوکهای عمومی هستند و پوشههای دیگر حاوی بلوکهای تخصصی هستند.**

**پوشه Simulink خودش حاوی چند زیرپوشه است. مثالً زیرپوشه Sources حاوی بلوکهای منابع تولید سیگنال و زیرپوشه Sinks حاوی بلوکهای نمایشگر است. پوشه اول یعنی Blocks Used Commonly حاوی پراستفادهترین بلوکها است که از پوشههای دیگر گلچین شدهاند.**

**در ادامه، با ذکر مثالهای متنوع با مهمترین بلوکها و روش استفاده از آنها آشنا خواهیم شد. برای وارد کردن بلوک از کتابخانه مدل، باید با کلید چپ موس ) ( آن را به داخل صفحه سیمولینک درگ کنیم )درگ یعنی این که بگیریمبکشیمبندازیم!(. www.تدریس .com**

**بلوکها به فراخور ماهیت آنها، ممکن است دارای تعدادی ورودی یا خروجی باشند. مثالً بلوکهای تولید سیگنال فقط خروجی دارند و بلوکهای نمایشگر فقط ورودی دارند. برخی بلوکها نیز مانند بلوک عملیات ریاضی هم ورودی دارند و هم خروجی.**

**برای اتصال بلوکها باید آنها را با سیگنال )خط( به هم وصل کنیم. موس را که نزدیک هر پورت وردی یا خروجی کنیم، نشانگر آن به شکل میشود. یعنی االن میتوانیم ارتباط را برقرار کنیم. حاال باید در حالی که کلید چپ موس را نگه داشتهایم خطی را از پورت مذکور بکشیم. تا** 

**وقتی که خط را به پورتی مناسب از بلوک دیگری وصل نکنیم، این خط به صورت خطچین قرمز خواهد بود. به محض اینکه به پورت مناسب رسیدیم خط به رنگ مشکی در میآید و میتوانیم** 

**با رها کردن کلید موس ارتباط را برقرار کنیم.**

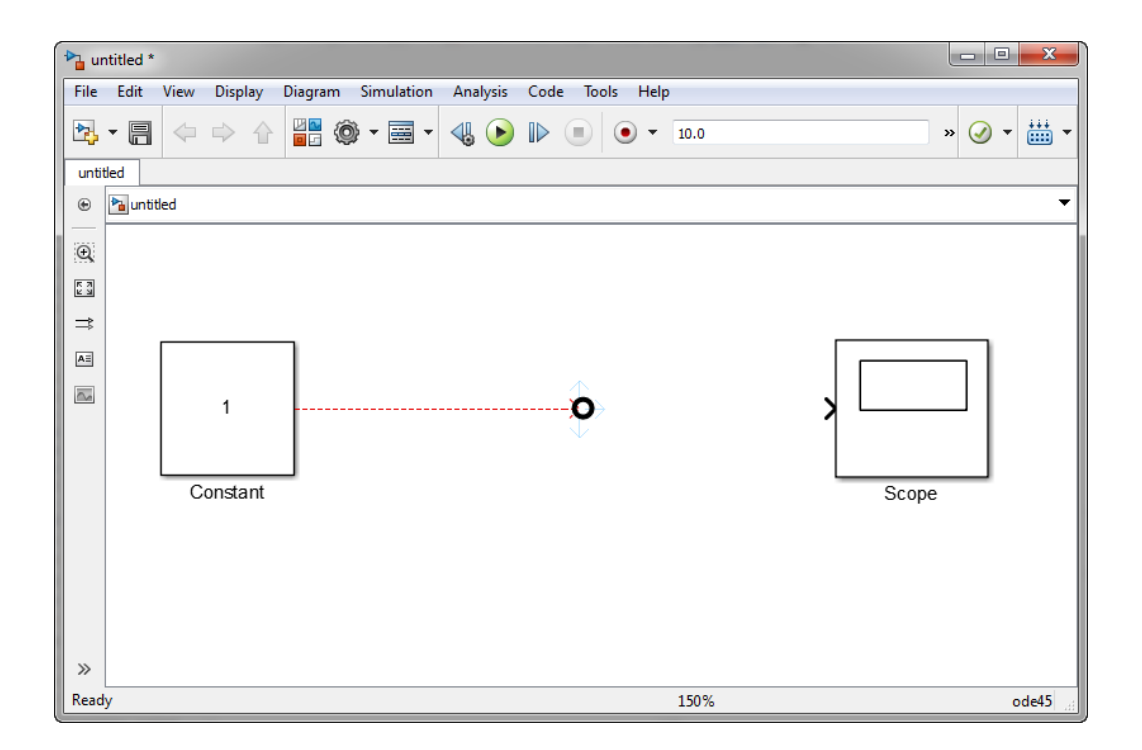

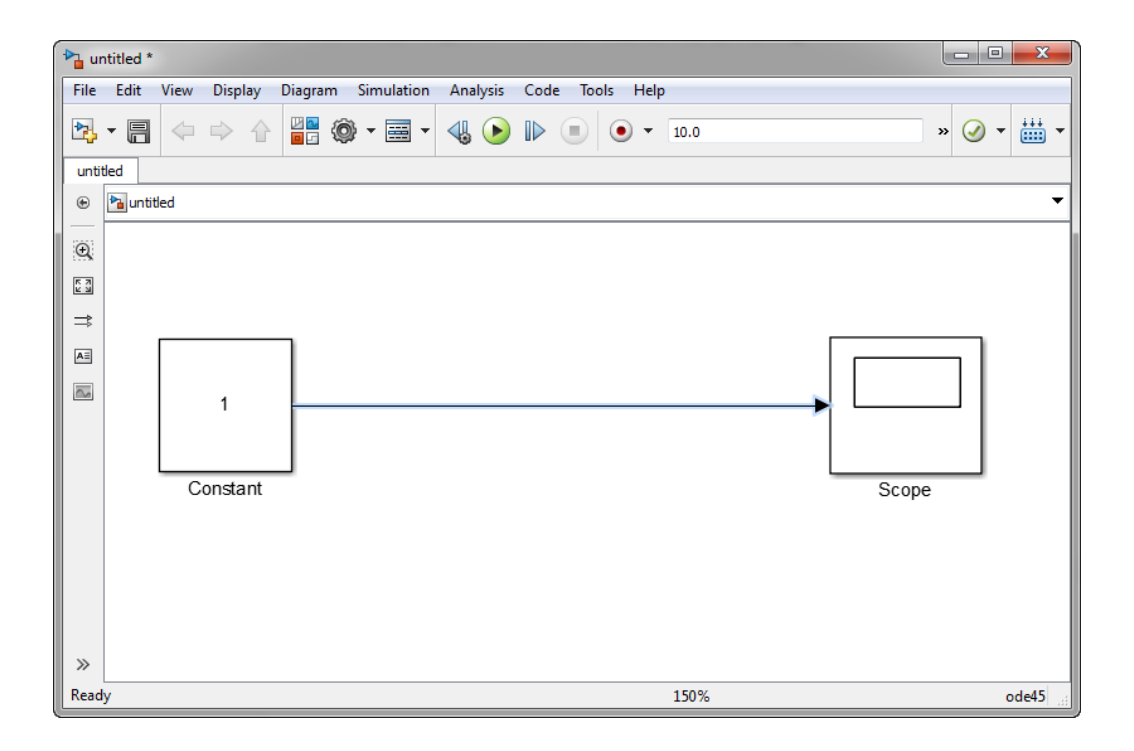

# **با دوبار کلیک کردن )دبلکلیک( بر روی هر بلوک، پنجره تنظیمات آن بلوک باز میشود.**

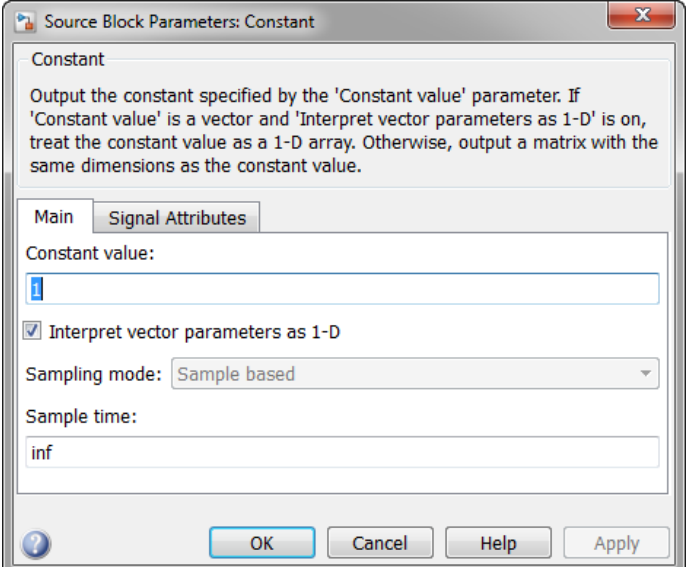

# **برای تغییر مشخصات ظاهری هر بلوک نیز باید بر روی بلوک، راستکلیک کنیم.**

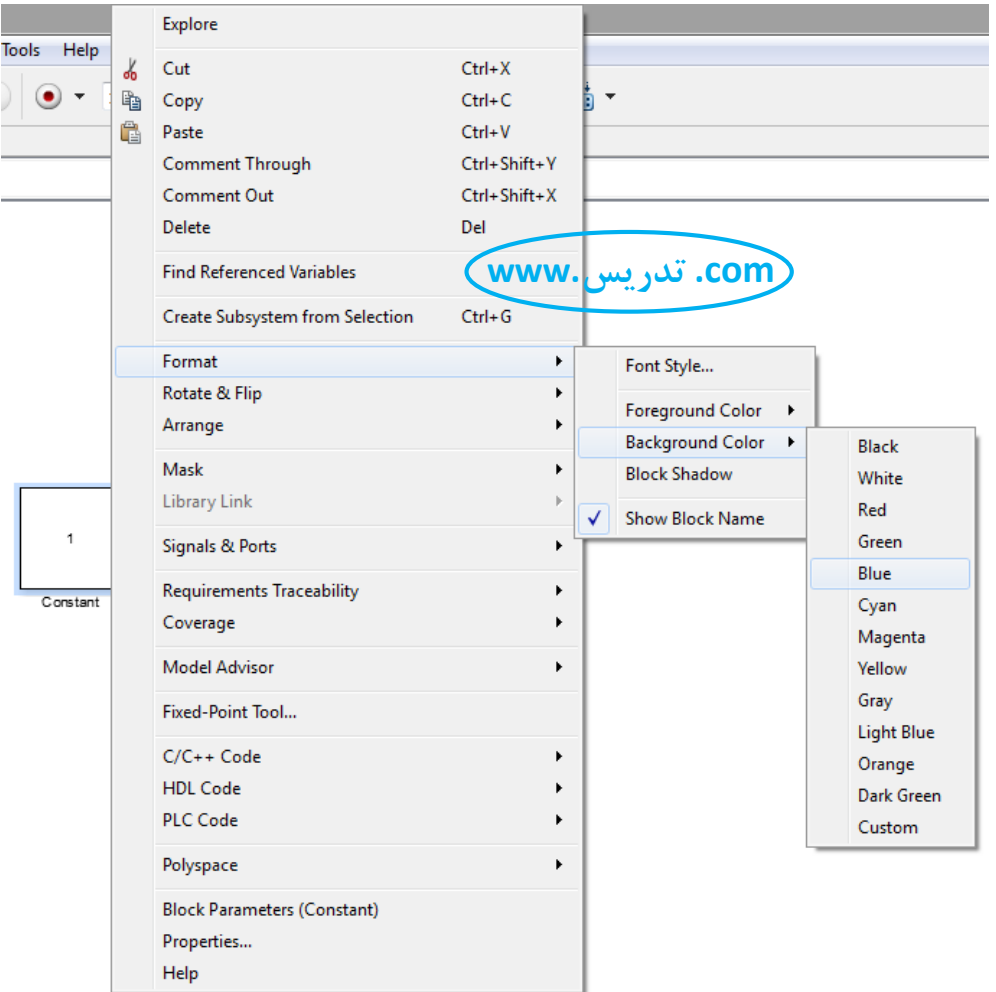

**میتوان رنگ بلوک )Color Background )و رنگ نوشته روی بلوک )Color Foreground ) را انتخاب کرد. میتوانیم نمایش یا عدم نمایش نام بلوک را انتخاب کنیم ) Block Show Name). نوع فونت و سایهدار بودن بلوک و مواردی دیگر نیز قابل انتخاب است. همچنین میتوان بلوک را با گزینه Flip&Rotate چرخاند.**

**برای چرخاندن بلوک میتوان از میانبرهای زیر نیز استفاده کرد:**

 **چرخش ساعتگرد بلوک: کلید کنترل ) ( به همراه کلید R چرخش پادساعتگرد بلوک: کلیدهای کنترل ) ( و شیفت ) ( و R چرخش آیینهای بلوک )همان Flip): کلید کنترل ) ( به همراه کلید I برای حرکت دادن سیگنال، کلید چپ موس ) ( را نگه داشته و سیگنال را جابجا**  م*ی ک*نیم.

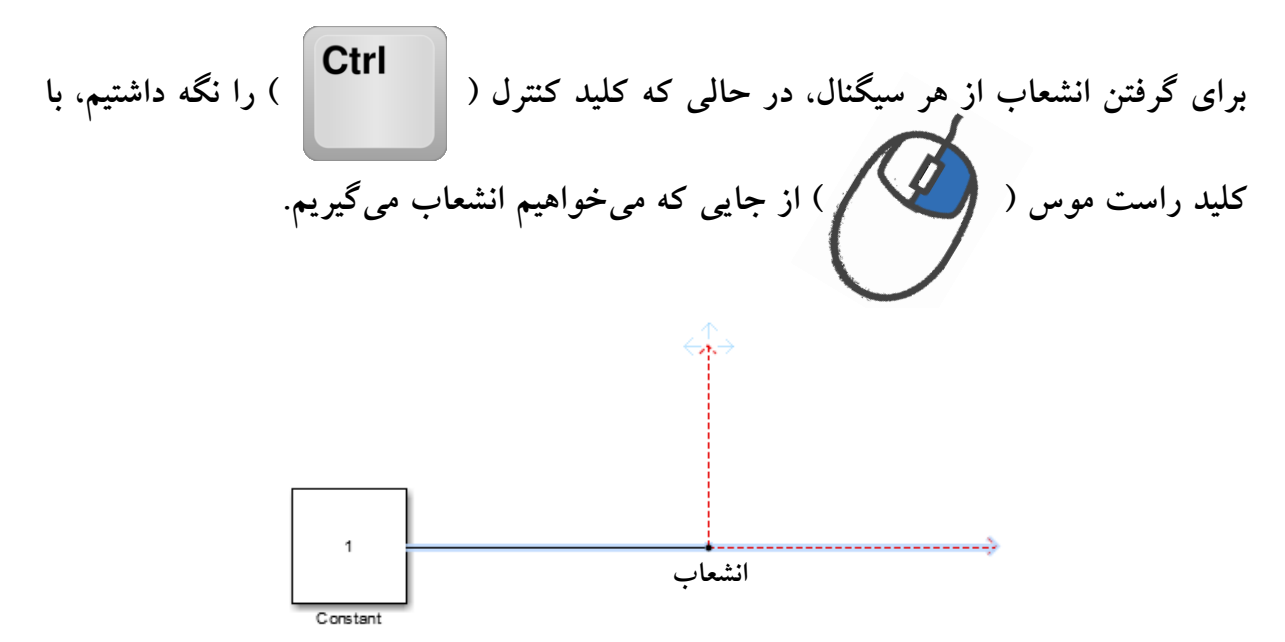

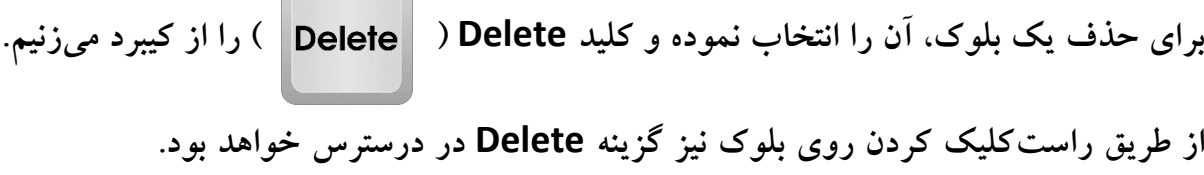

**برای انتخاب یک بلوک، روی آن کلیک میکنیم. برای انتخاب همزمان چند بلوک، در حالی که کلید کنترل را نگه داشتهایم، بلوکهای مورد نظر را انتخاب میکنیم و در پایان کلید کنترل را رها میکنیم. برای انتخاب یک محدوده که شامل بلوکها و سیگنالهای مختلف است، کلید چپ موس را نگه داشته و محدوده مورد نظر را میپیماییم و سپس کلید موس را رها میکنیم.**

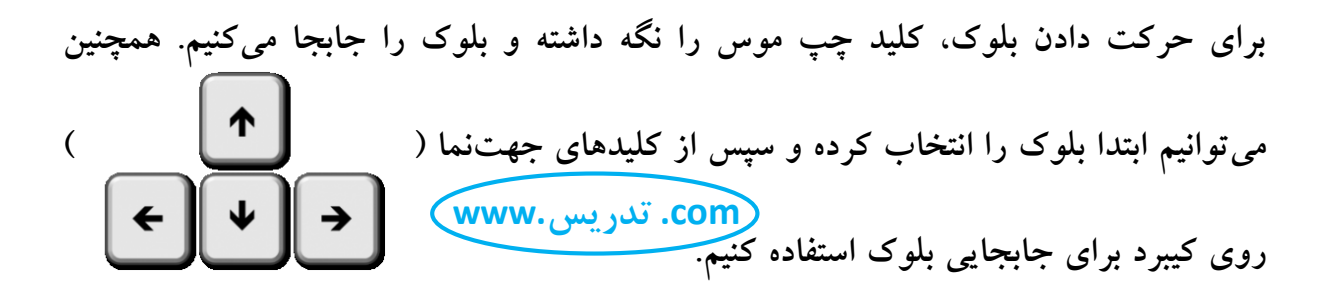

**میتوان سایز بلوک را با گرفتن گوشه آن و کشیدن آن تا اندازه دلخواه تغییر داد. برای تغییر اندازه به صورت هماهنگ با اندازه اولیه، باید کلید شیفت را هم نگه داریم.**

**÷برای کپی از روی یک بلوک، بلوک را در حالی که کلید راست موس را نگه داشتهایم، به جای دلخواه درگ میکنیم. یک روش دیگر برای کپی این است که در حالی که کلید کنترل را نگه داشته ایم، بلوک مذکور را به جایی دیگر در صفحه درگ کنیم. با کپی یک بلوک، تمام خصوصیات ظاهری و باطنی آن حفظ میشود. برای انجام عمل کپی، میتوان از کنترلC ) ( استفاده کرد و در جای دلخواه، کنترلV ) (** **را زد تا عمل کپی تکمیل شود. از طریق راستکلیک کردن روی بلوک نیز گزینههای Copy و Paste در درسترس خواهند بود.**

**برای جدا کردن یک بلوک از سیگنالها، در حالی که کلید شیفت ) ( را نگه داشتهایم، بلوک را به جایی دیگر در صفحه درگ میکنیم.**

**برای جدا کردن سیگنال از بلوک، سیگنال را از محل اتصال آن به بلوک )یعنی پورت( با کلید چپ موس جدا میکنیم )در این حالت نشانگر موس به شکل دایره تبدیل میشود(.** 

**با چرخاندن چرخ وسط موس میتوانیم نمایش سیستم را بزرگ و کوچک کنیم. با فشردن چرخ وسط موس و درگ سیستم میتوانیم آن را روی صفحه جابجا کنیم.**

**هر زمان کاری انجام دادیم ولی مطلوب ما نبود و خواستیم به وضعیت قبل از آن کار برگردیم، کلید کنترل را نگه داشته و کلید Z ) ( را میزنیم. با هر بار تکرار این عمل، یک مرتبه به عقب برمیگردیم. ترکیب کلیدهای کنترل و Y ) ( عکس این عمل را انجام میدهد و اثر کنترلZ را از بین میبرد.**

**برای ذخیره کار خود، از ترکیب کلیدهای کنترل و S ) ( استفاده نموده و در پنجره باز شده، نامی برای فایلمان انتخاب نموده و مسیر ذخیره آن را انتخاب میکنیم. عمل ذخیره کردن، با زدن آیکون در باالی صفحه نیز امکانپذیر است.**

**پنجره ذخیره:**

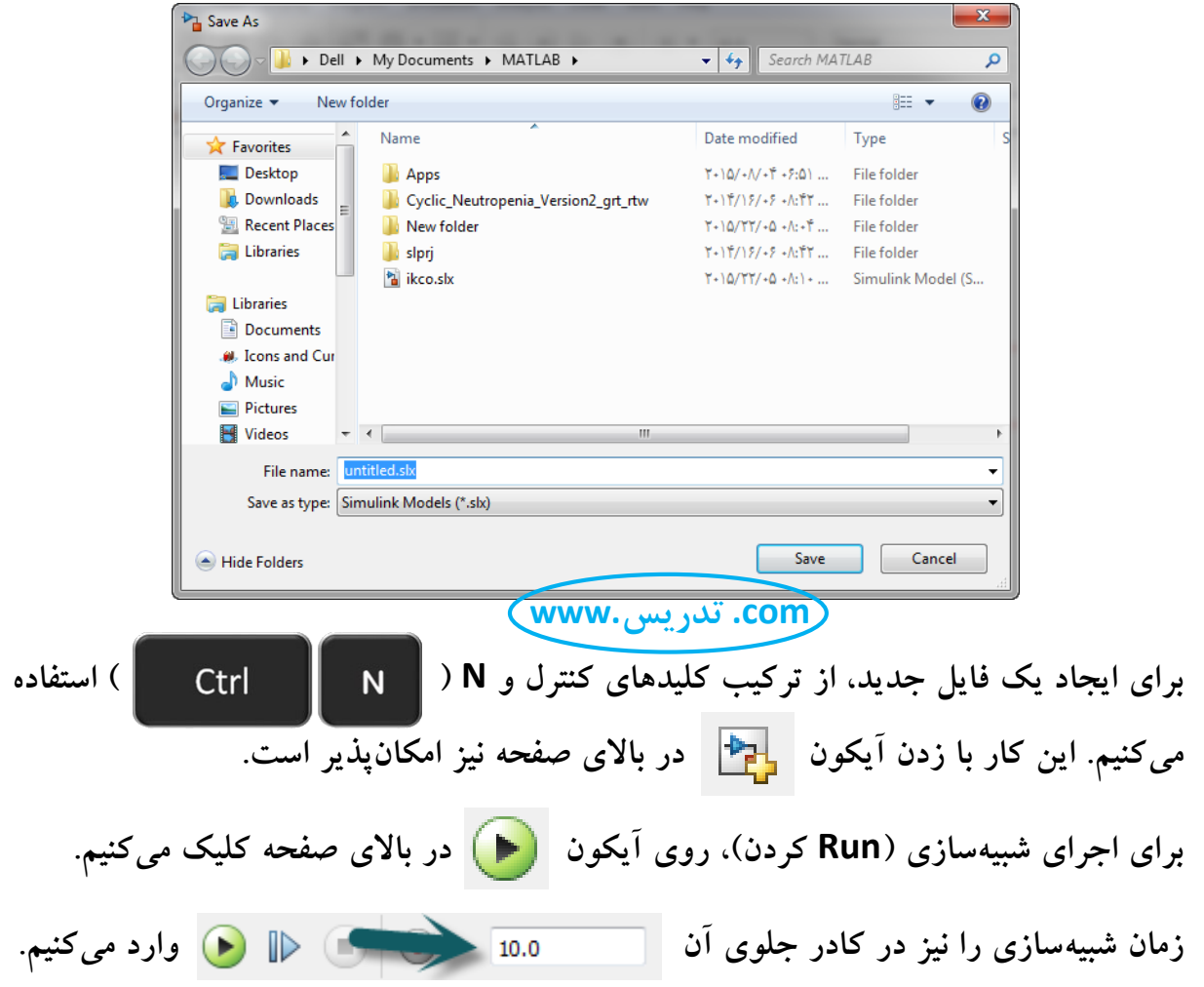

### **مثال 1( ایجاد یک موج سینوسی و ترکیب آن با مشتق و انتگرالش و مشاهده نتیجه:**

**بلوکهای زیر را از کتابخانه مدل وارد محیط سیمولینک کنید و آنها را مانند شکل زیر به هم ارتباط دهید. سپس شبیهسازی را با کلیک بر روی اجرا کنید.** 

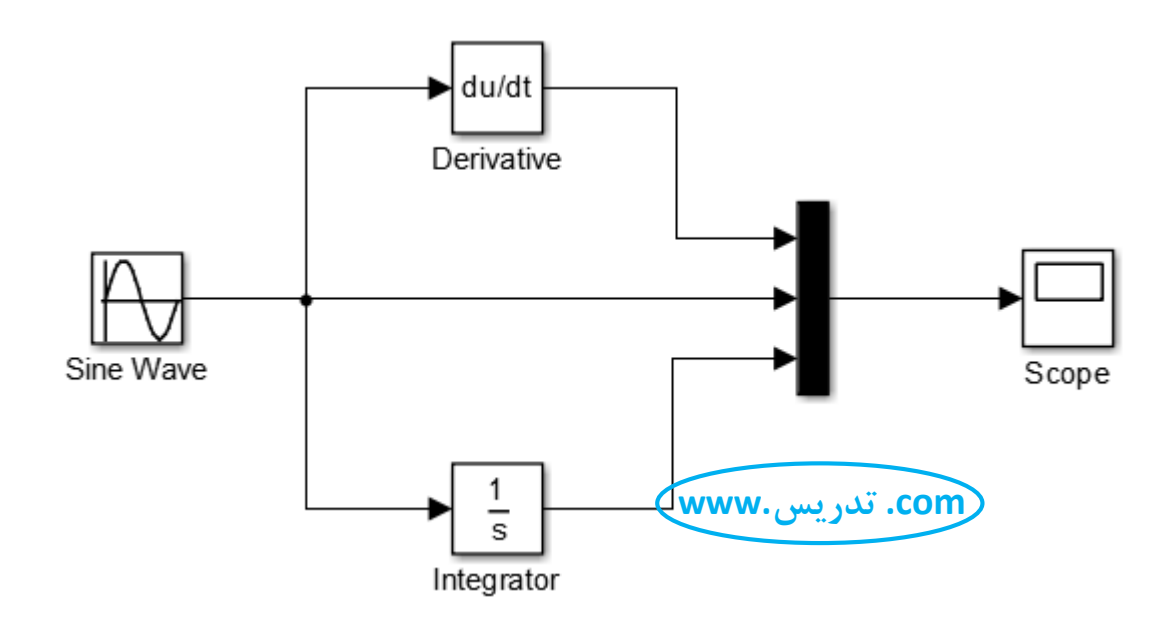

**برای مشاهده نتیجه، روی بلوک Scope دبلکلیک کنید.**

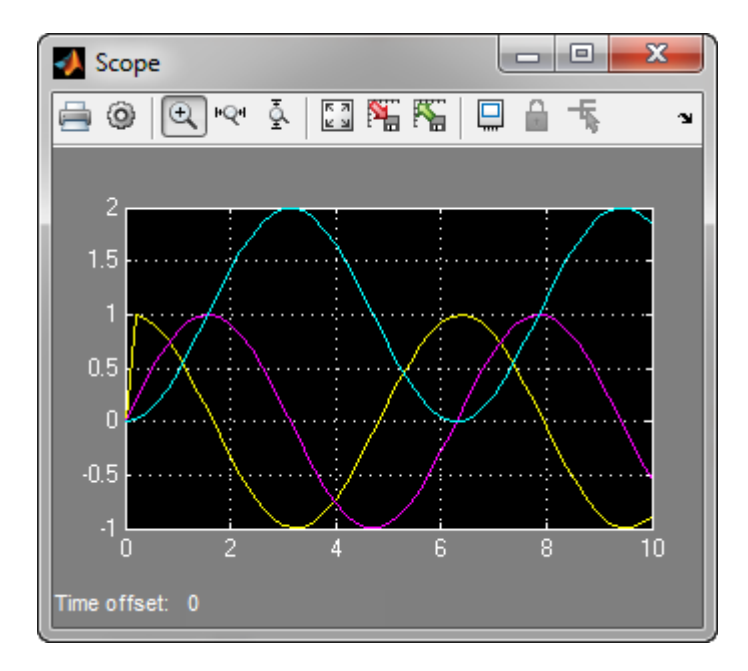

**با کلیک بر روی آیکون ، نمودار به منظور نمایش مناسبتر، بزرگ یا کوچک میشود.**

#### **مثال 2( ایجاد یک موج متناوب:**

**میخواهیم موج متناوب زیر را شبیهسازی کنیم:**

#### **y=Asin(**ω**t)+Btan(**ω**t)**

**که t زمان است و مقادیر ثابت آن به شرح روبرو است: 10=A، 5=B و /3**π**=**ω **. بلوکهای زیر را از کتابخانه مدل وارد محیط سیمولینک کنید و آنها را مانند شکل زیر به هم ارتباط داده و شبیهسازی را انجام دهید.** 

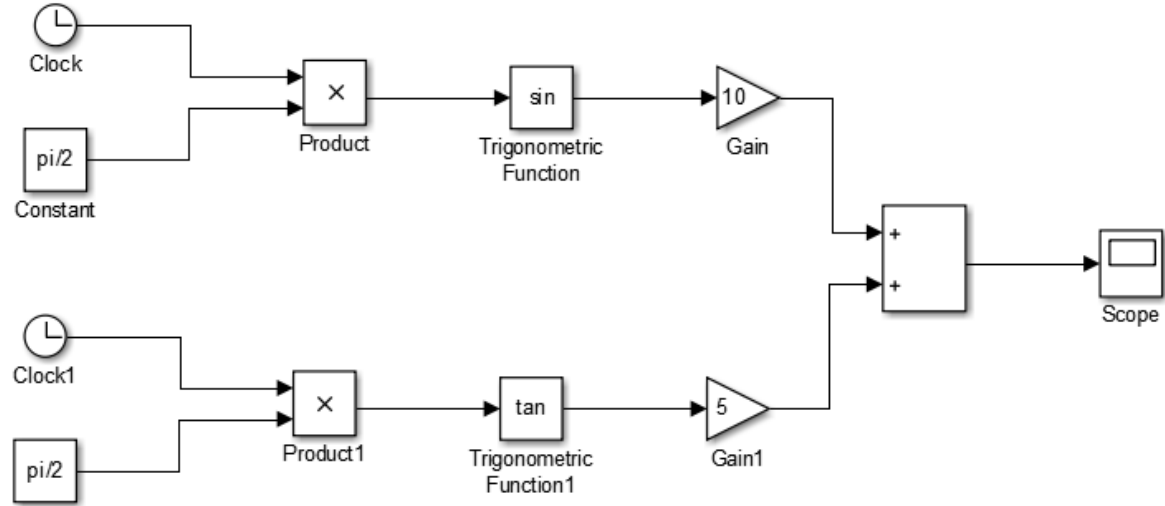

Constant1

**همچنین میتوان به فرم زیر پیادهسازی نمود:**

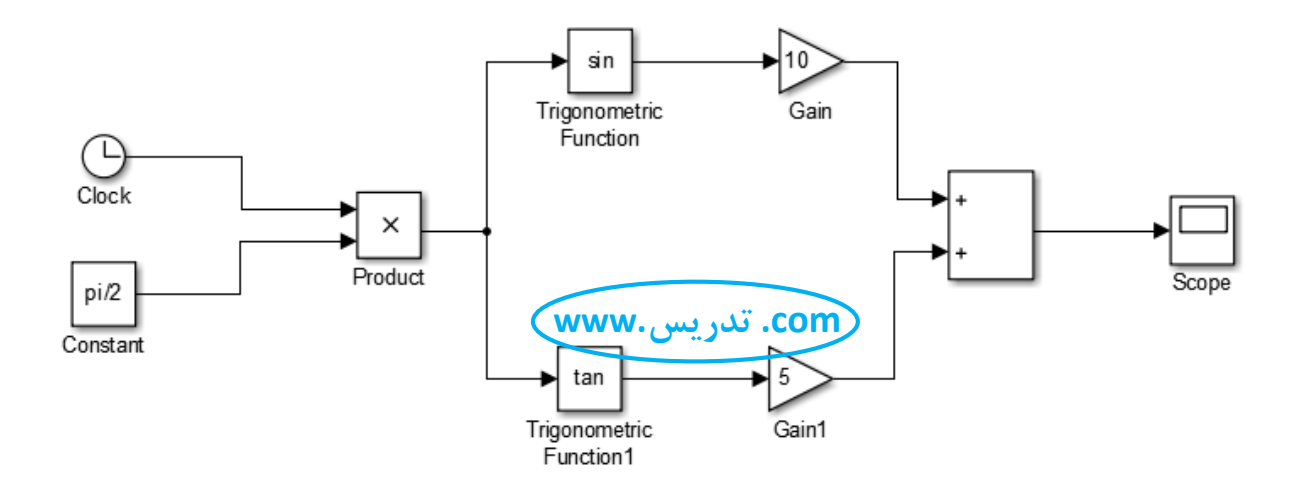

### **مثال 3( مدلسازی دینامیکی ساده یک خودرو:**

**2 با فرض این که نیروهای وارد بر خودرو، فقط نیروی موتور )F )و نیروی آیرودینامیکی ) )CV هستند، داریم:**

 $\sum F_x = M a_x \Rightarrow F - CV^2 = M a = M dv/dt \Rightarrow (F - CV^2) / M = dv/dt$ **با فرض N400=F، 0.7=C، kg1600=M، نشان دهید که تغییرات سرعت خودرو با گذشت زمان به چه صورت خواهد بود؟**

**حل: بلوکهای زیر را از کتابخانه مدل وارد محیط سیمولینک کنید و آنها را مانند شکل زیر به هم ارتباط داده و شبیهسازی را انجام دهید.** 

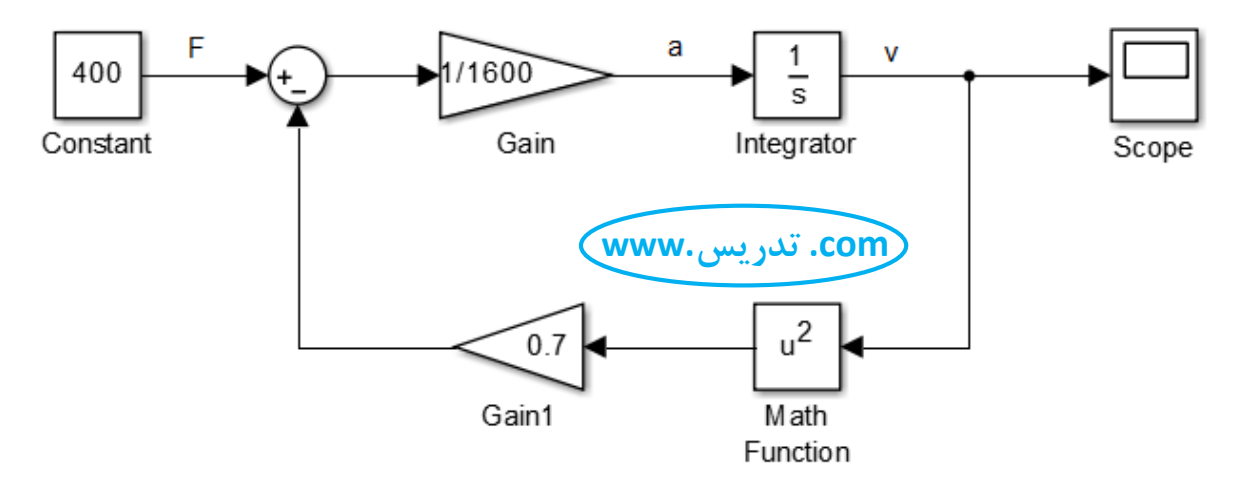

**مشاهده خروجی: )زمان شبیهسازی: 933 ثانیه(**

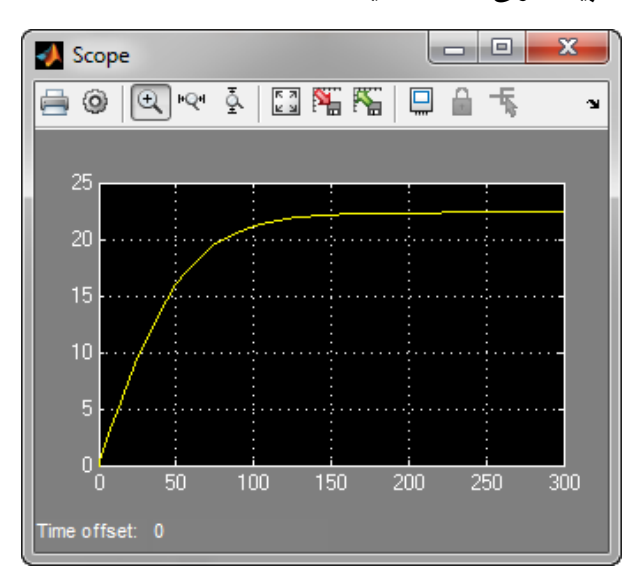

**استفاده از نمایشگر xyGraph :**

**نمایشگر Scope را با نمایشگر Graph XY جایگزین نمایید. این نمایشگر، سیگنال پورت دوم را بر حسب پورت اول رسم میکند. زمان را با بلوک Clock لحاظ کنید:**

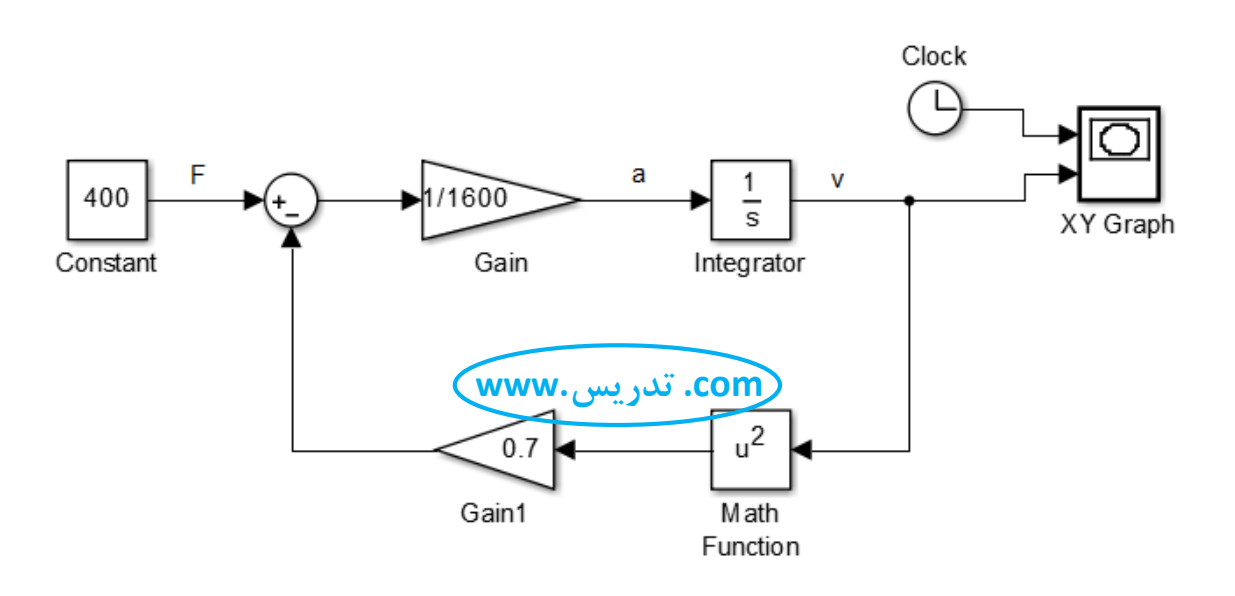

 **نمودار سرعت بر حسب زمان: تنظیم بازه نمایش نمودار:**

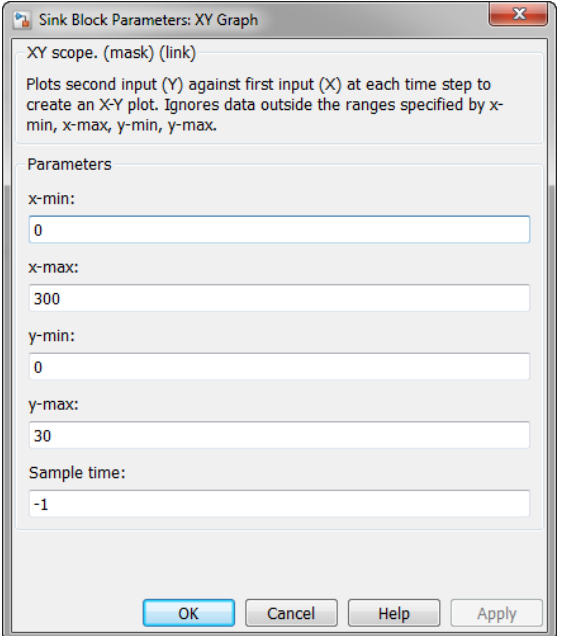

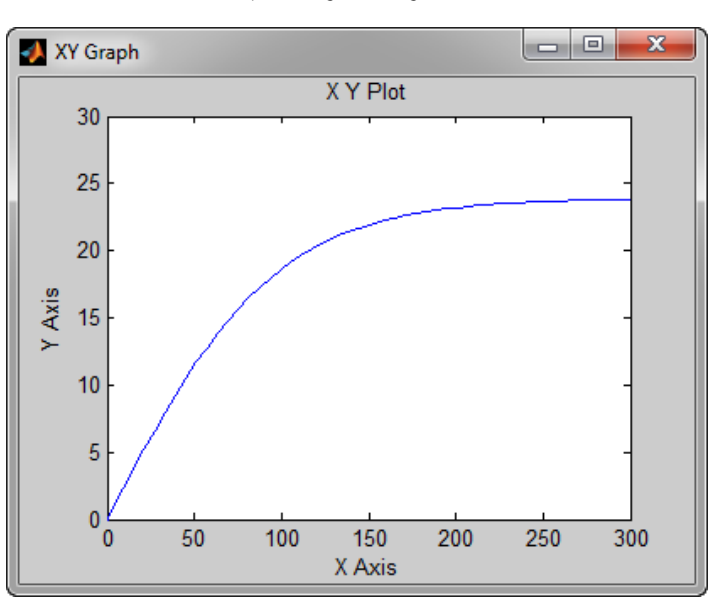

**فرستادن متغیرها به محیط متلب:**

**متغیرهای زمان و سرعت را با استفاده از بلوک Workspace To به محیط متلب بفرستید:**

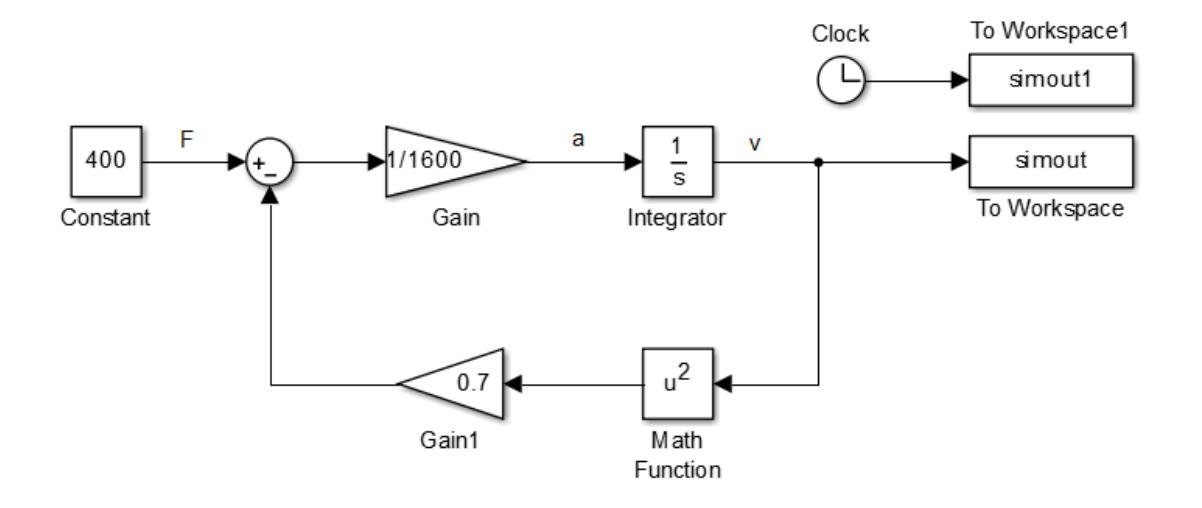

**در تنظیمات بلوکهای Workspace To، باید Format Save را بر روی Array قرار دهیم.** 

**نام متغیر مربوط به زمان را t و نام متغیر مربوط به سرعت را v میگذاریم. از این پس، متلب این** 

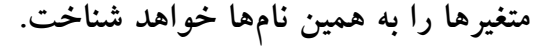

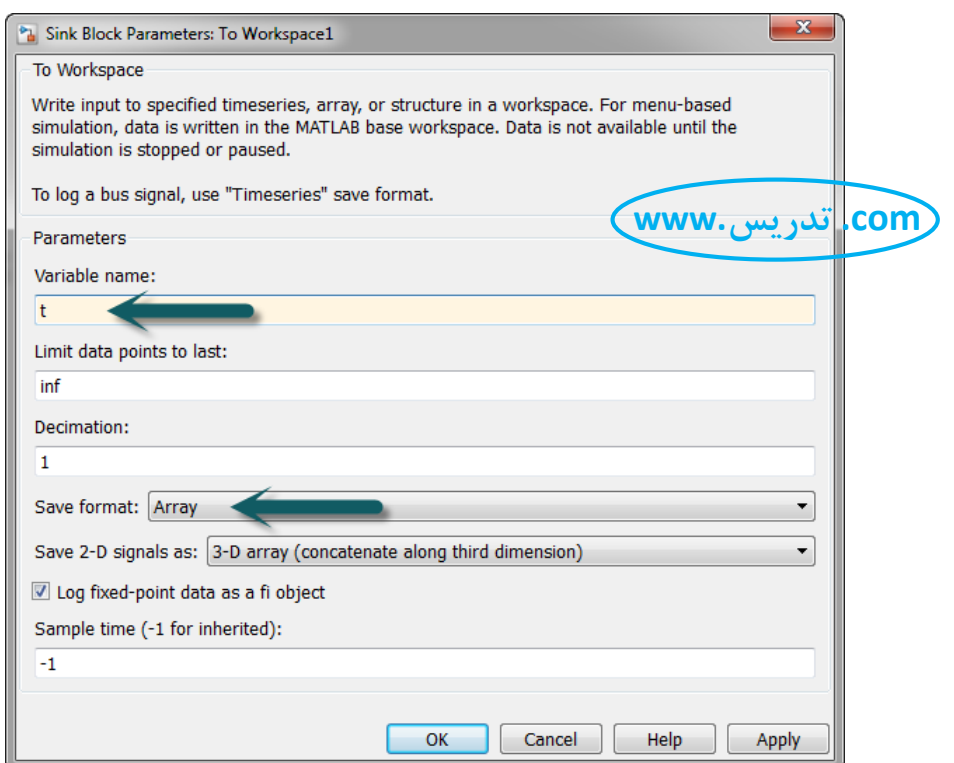

**برای رسم نمودار سرعت بر حسب زمان با استفاده از دستورات متلب، دستور (v,t(plot را در محیط متلب تایپ نموده و کلید اینتر را میزنیم. نمودار در پنجرۀ نمودارِ متلب رسم و امکانات فراوانی برای ویرایش نمودار در اختیار ما قرار خواهد گرفت.**

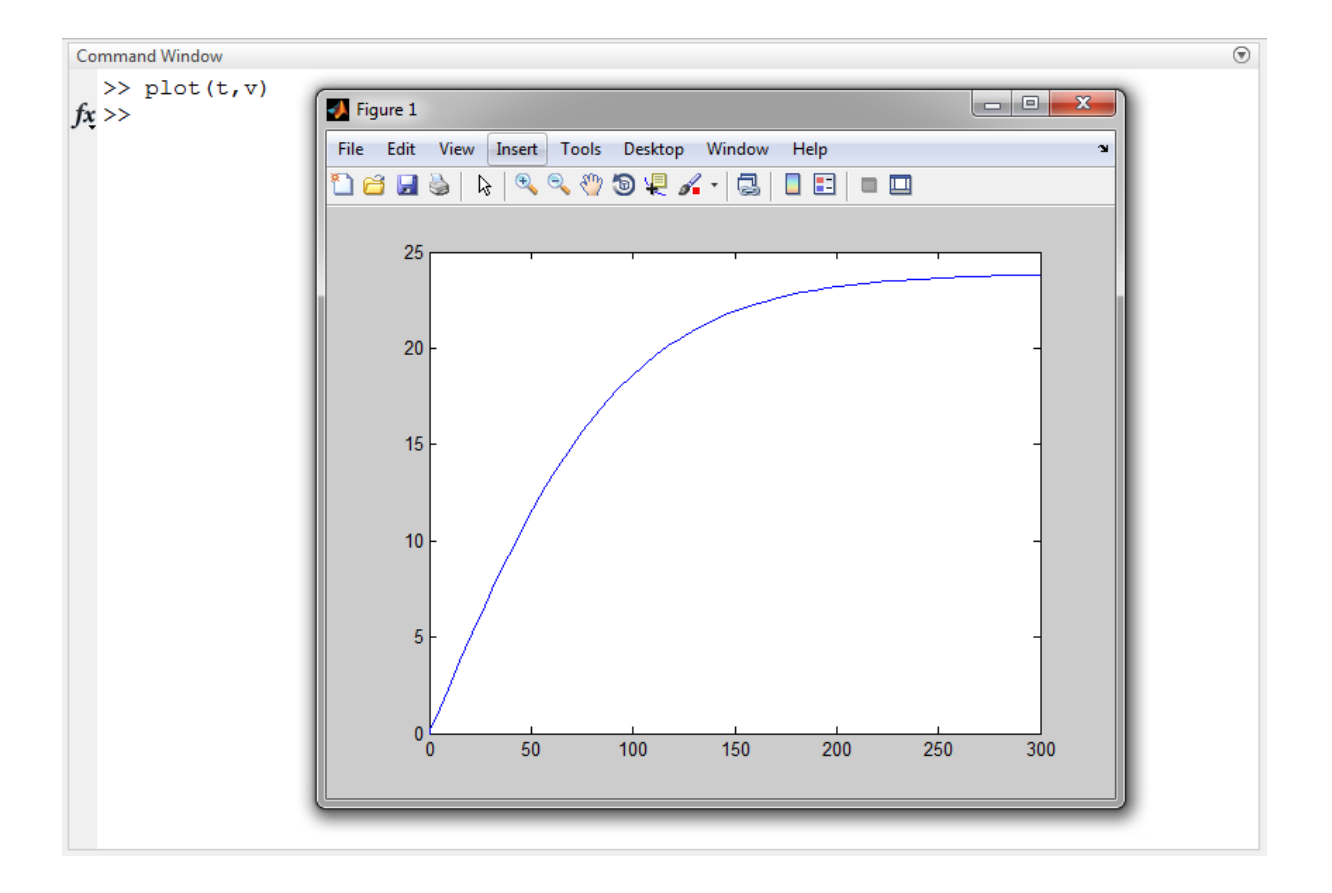

**همچنین میتوان از این متغیرها در برنامهنویسی در محیط متلب استفاده کرد.**

**ایجاد زیرسیستم )Subsystem):**

**میتوان قسمتهای دلخواهی از سیستم را انتخاب نموده و تحت یک زیر سیستم قرار داد. این کار به منظم شدن سیستمِ مدل شده بسیار کمک میکند و جزئیاتِ زیرسیستم را از نظر پنهان میکند. مجدداً خودروی مدل شده در مثال را در نظر بگیرید:**

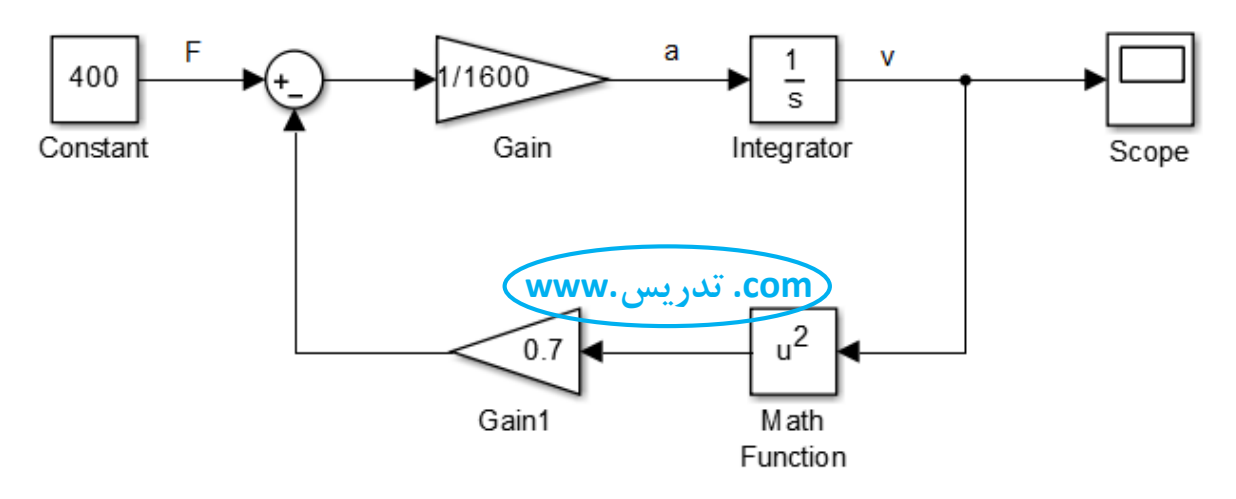

**میخواهیم به جز نیروی 133 نیوتنی، بقیۀ سیستم را در یک زیر سیستم قرار دهیم. ناحیه مذکور را انتخاب نموده و سپس با استفاده از کلیدهای کنترل و G ) ( زیرسیستم را تشکیل میدهیم. این کار با راست کلیک کردن روی ناحیه مذکور و انتخاب Subsystem Create نیز ممکن است. مانند شکل زیر:**

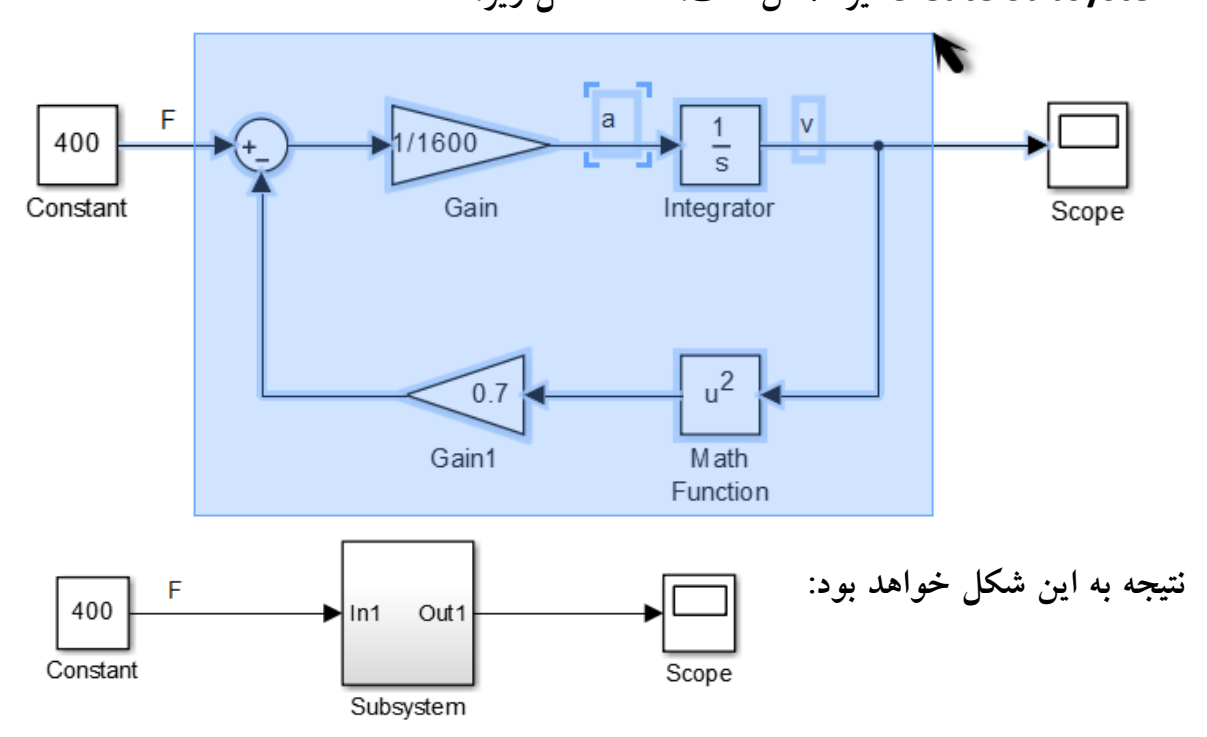

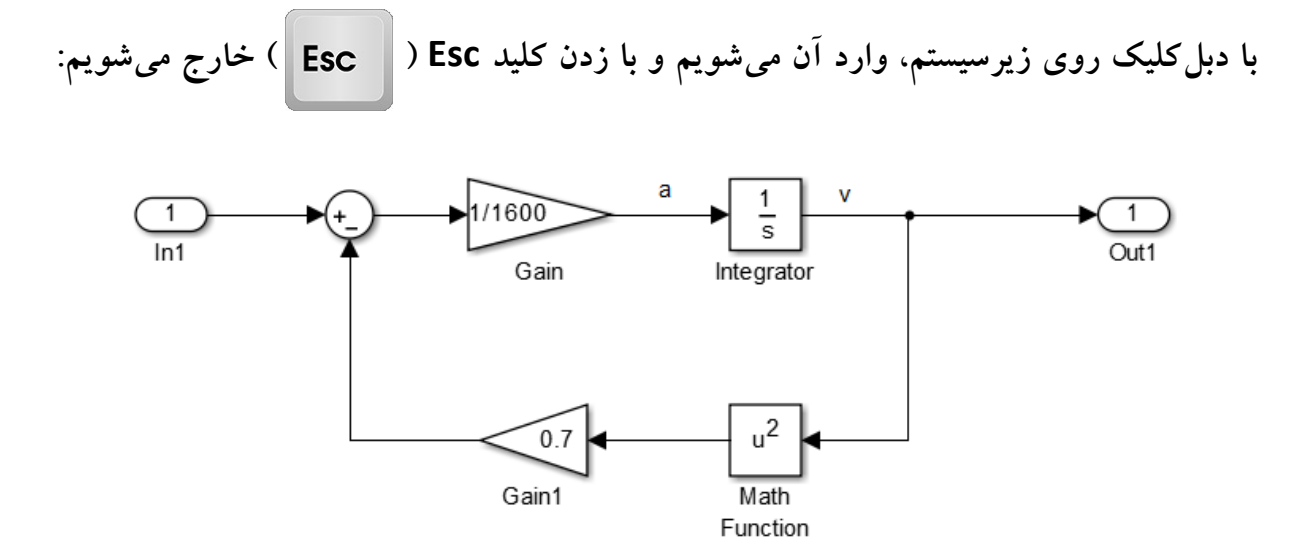

**بلوکهای In و Out ورودی و خروجی زیرسیستم هستند. اگر بخواهیم ورودیها یا خروجیهای زیرسیستم را افزایش دهیم، باید بلوک In را از پوشه Sources و بلوک Out را از پوشه Sinks از کتابخانه مدل بیاوریم و سیگنال مورد نظرمان را به آنها وصل کنیم.**

**برای این که زیرسیستم را مجدداً با سیستم اصلی تلفیق کنیم، روی آن کلیک نموده و همزمان کلیدهای کنترل و شیفت و G را میزنیم. این کار را با راستکلیک روی مدل و انتخاب Subsystem Expand نیز میتوان انجام داد.**

#### **ایجاد ماسک )Mask):**

**در این مثال، اگر بخواهیم نمودار سرعت بر حسب زمانِ یک خودروی دیگر با مشخصات جرم و ضریبدرگ آیرودینامیکی و نیروی موتور متفاوتی را بینیم، باید مقادیر بلوک Constant و Gainهای مربوط به این پارامترها را تغییر دهیم. پیشنهاد من این است که کل خودرو را به صورت یک زیرسیستم دربیاوریم و کاری کنیم که کاربر با دبلکلیک بر روی آن، به جای ورود به زیرسیستم، با یک پنجره مواجه شود که مقادیر پارامترهای الزم را از او بگیرد و روی خودرو اِعمال کند. این کار عالوه بر این که سیستمِ شبیهسازی شده را بسیار حرفهای و کاربرپسند میکند،**  کاربر را با پیچیدگی۵ای زیرسیستم روبرو نم*ی کند* و فقط مقادیر لازم را از او دریافت م*ی ک*ند. **این عمل، کار خود ما را نیز در شبیهسازیِ سیستمهای بزرگ و پیچیده بسیار راحت نموده و احتمال خطا را بسیار پایین آورده و در زمان ما برای تغییرات روی سیستم نیز صرفهجویی میشود. ابتدا در سیستم، مقادیر مربوط به جرم، ضریبدرگ و نیرو را به ترتیب به M، C و F تغییر بدهید.**

**سپس کل خودرو را به یک زیرسیستم تبدیل کنید که خروجیِ آن به Scope برود:**

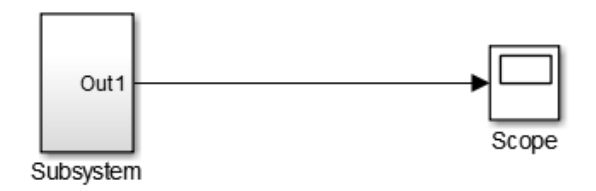

**حاال روی زیرسیستم کلیک کرده و کلیدهای کنترل و M را میزنیم. این کار با راستکلیک کردن روی زیرسیستم و انتخاب Mask Create > Mask نیز ممکن است. با این کار، پنجرۀ Editor Mask باز خواهد شد.** **سربرگ Ports & Icon به تنظیمات شکل ظاهری آیکونِ زیرسیستم اختصاص دارد.**

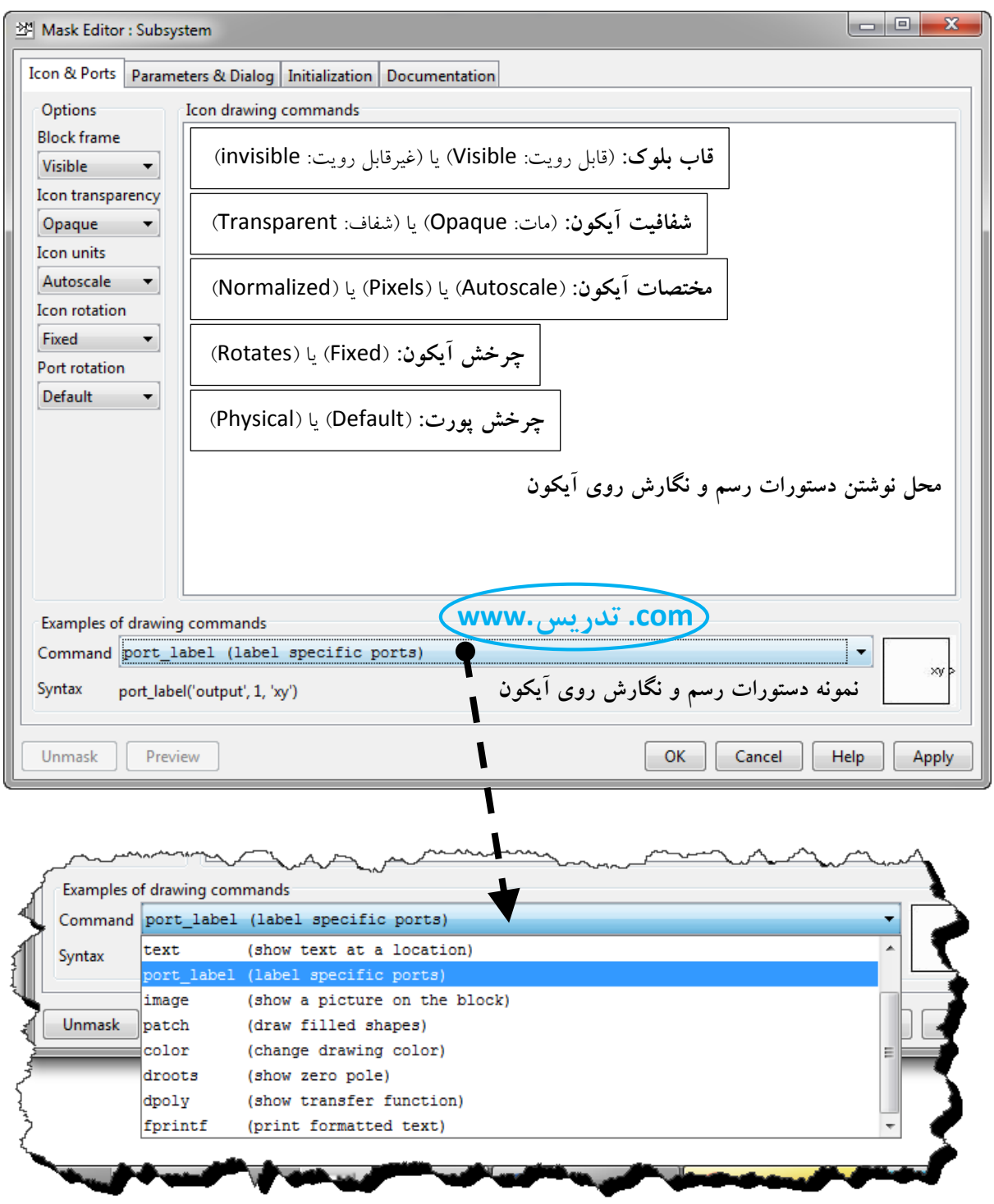

 $\mathbf{r}$ .

**سربرگ Dialog & Parameters به تنظیمات متغیرها و نیز پنجرۀ دریافت متغیرها میپردازد.**

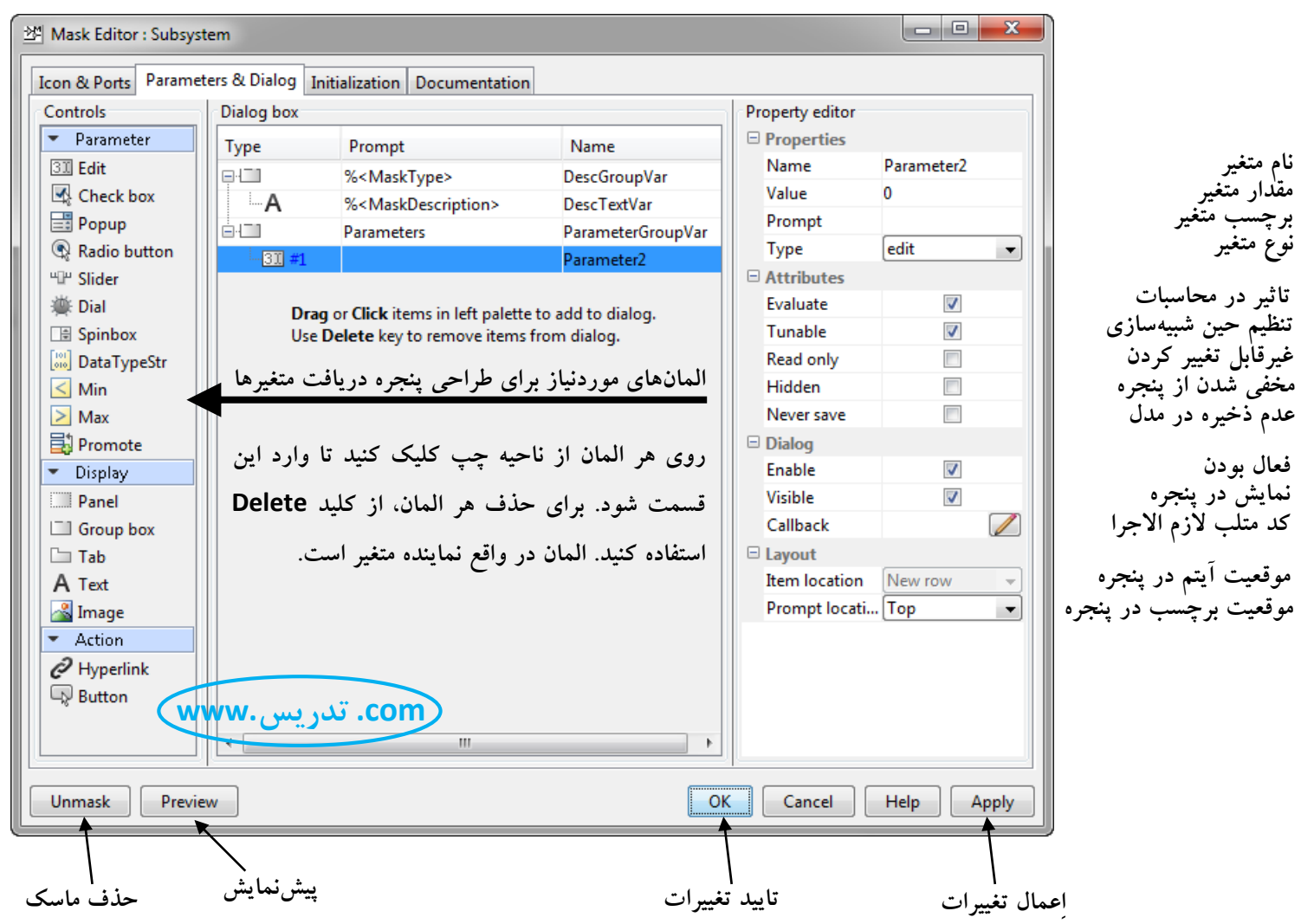

**سربرگ Initialization به تنظیماتی در مورد اولین اجرای ماسک میپردازد.**

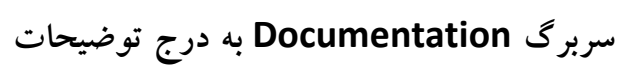

**ماسک میپردازد.**

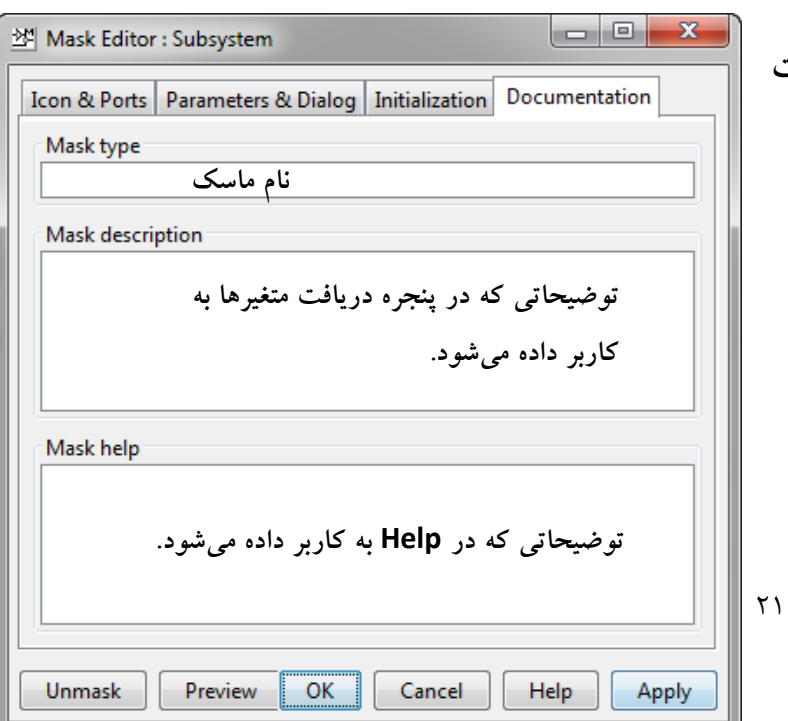

**حاال ادامه مثال را پی میگیریم. تنظیمات پنجره دریافت متغیرها به صورت زیر انجام میدهیم:**

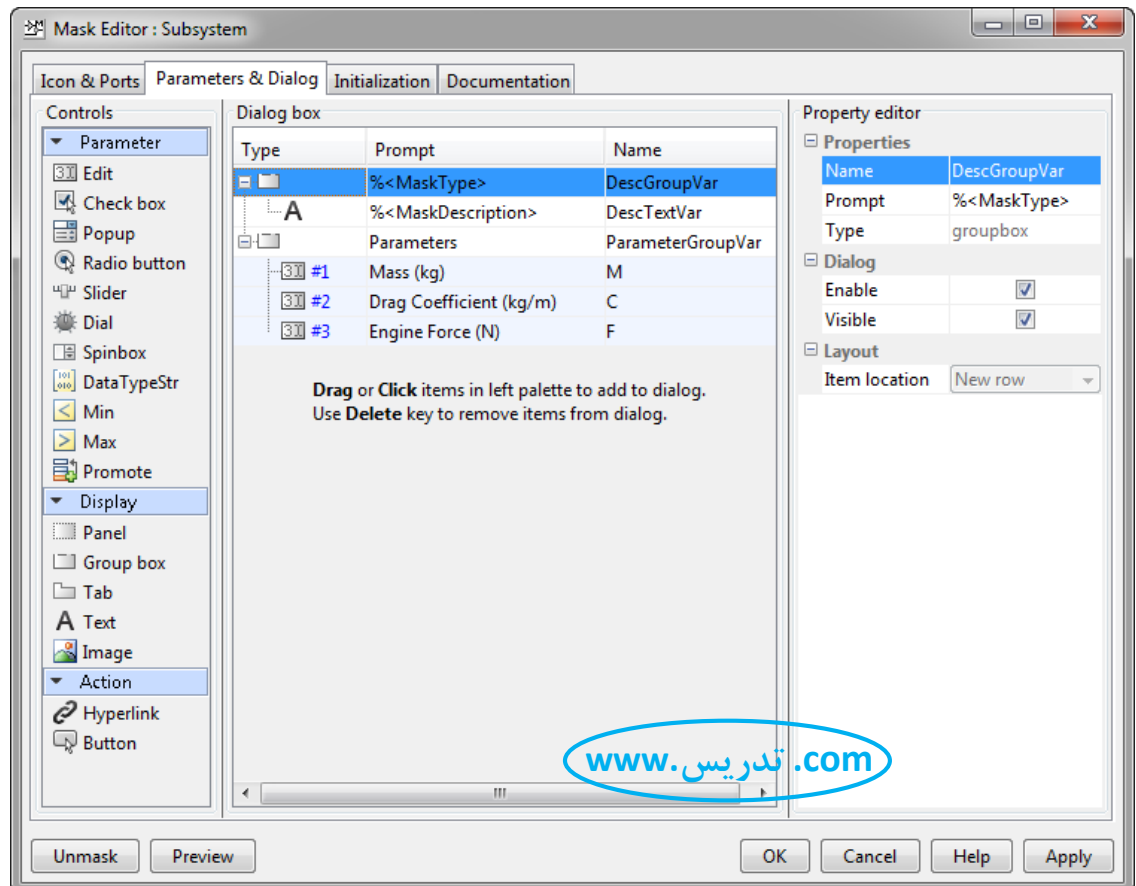

# **حاال با دبلکلیک بر روی بلوک ماسک شده، با پنجره زیر مواجه میشویم که منتظر دریافت**

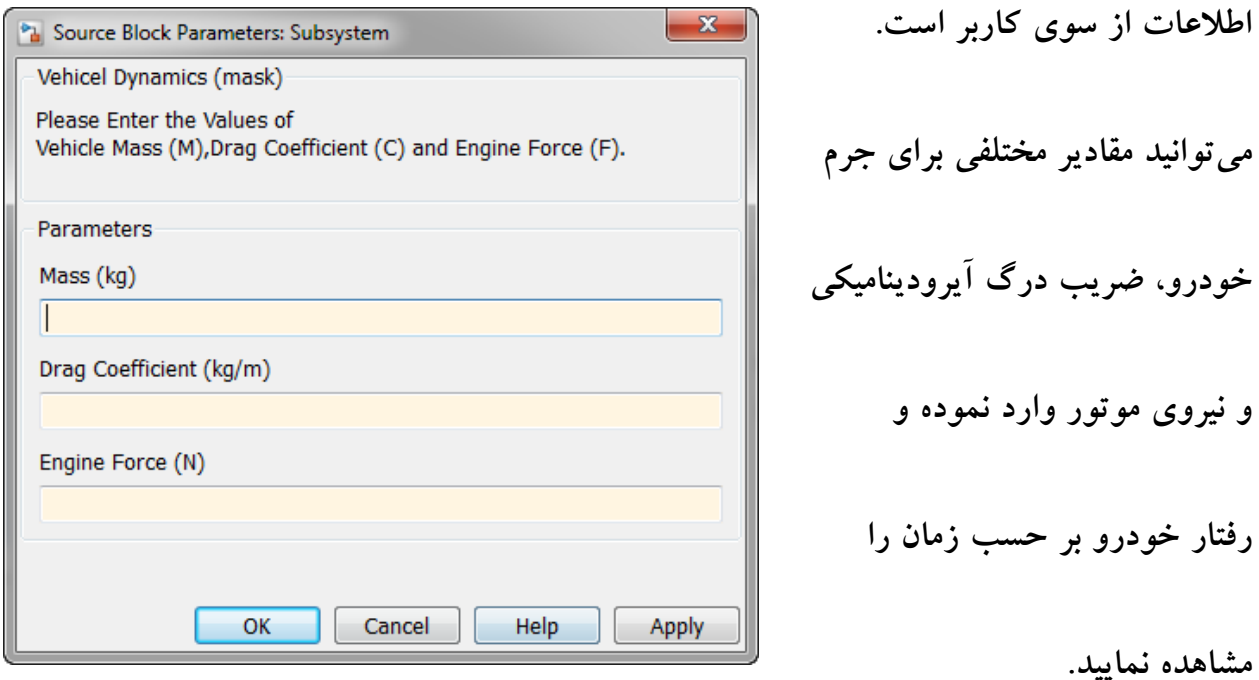

# **مثال 4( طراحی کروزکنترل برای حفظ سرعت خودرو:**

**در این مثال قصد داریم یک سیستم کروزکنترل برای خودرو طراحی کنیم تا سرعت آن را در مقدار دلخواه ما حفظ کند. کنترلر را به صورت PI( تناسبی- انتگرالی( طراحی میکنیم.**

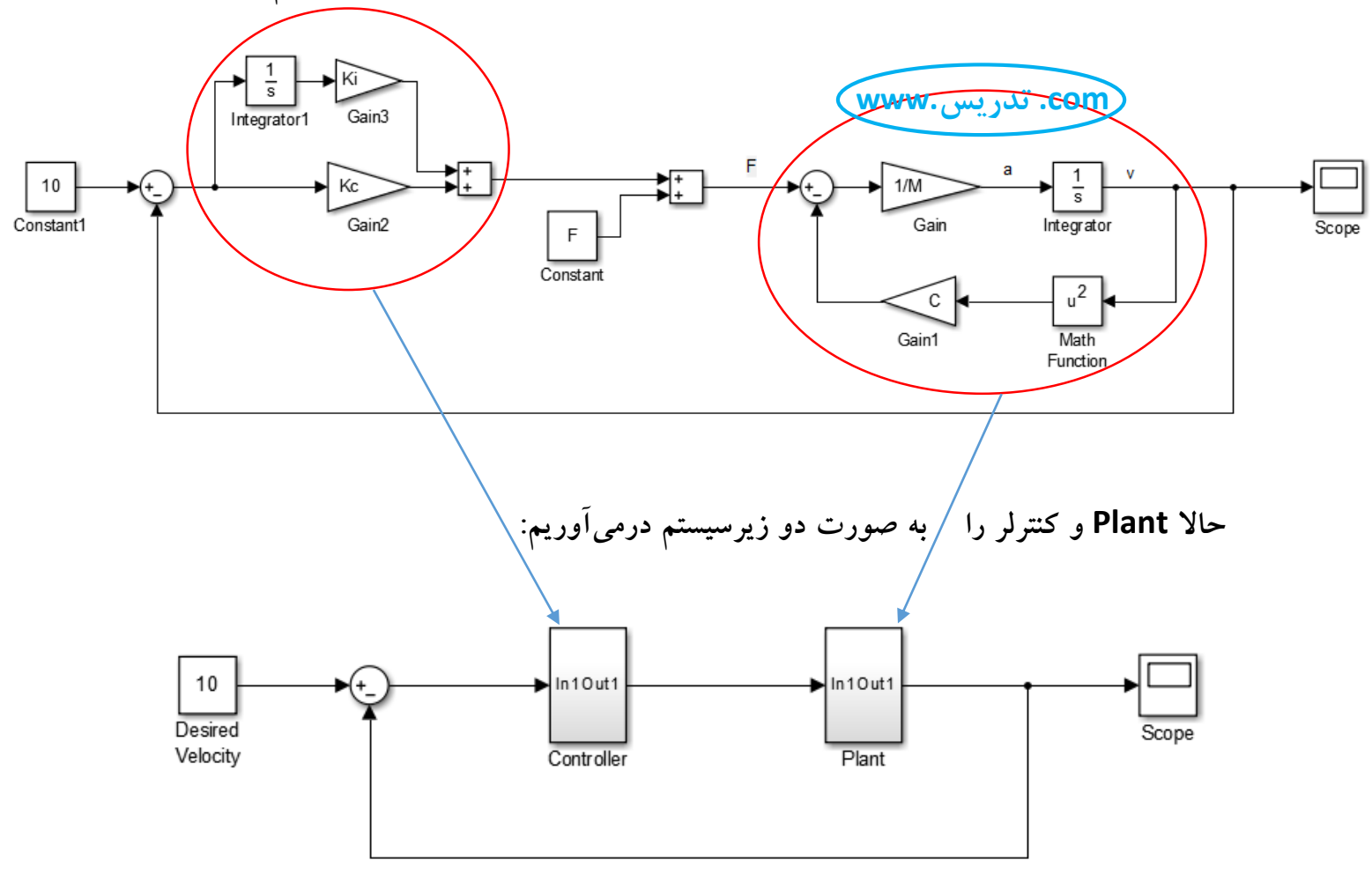

**حاال زیرسیستمها را ماسک میکنیم. برای زیرسیستم Plant باید مقادیر F و M و C را از کاربر** 

**دریافت کنیم و برای زیرسیستم کنترلر باید ضرایب Kc و Ki را دریافت نماییم.**

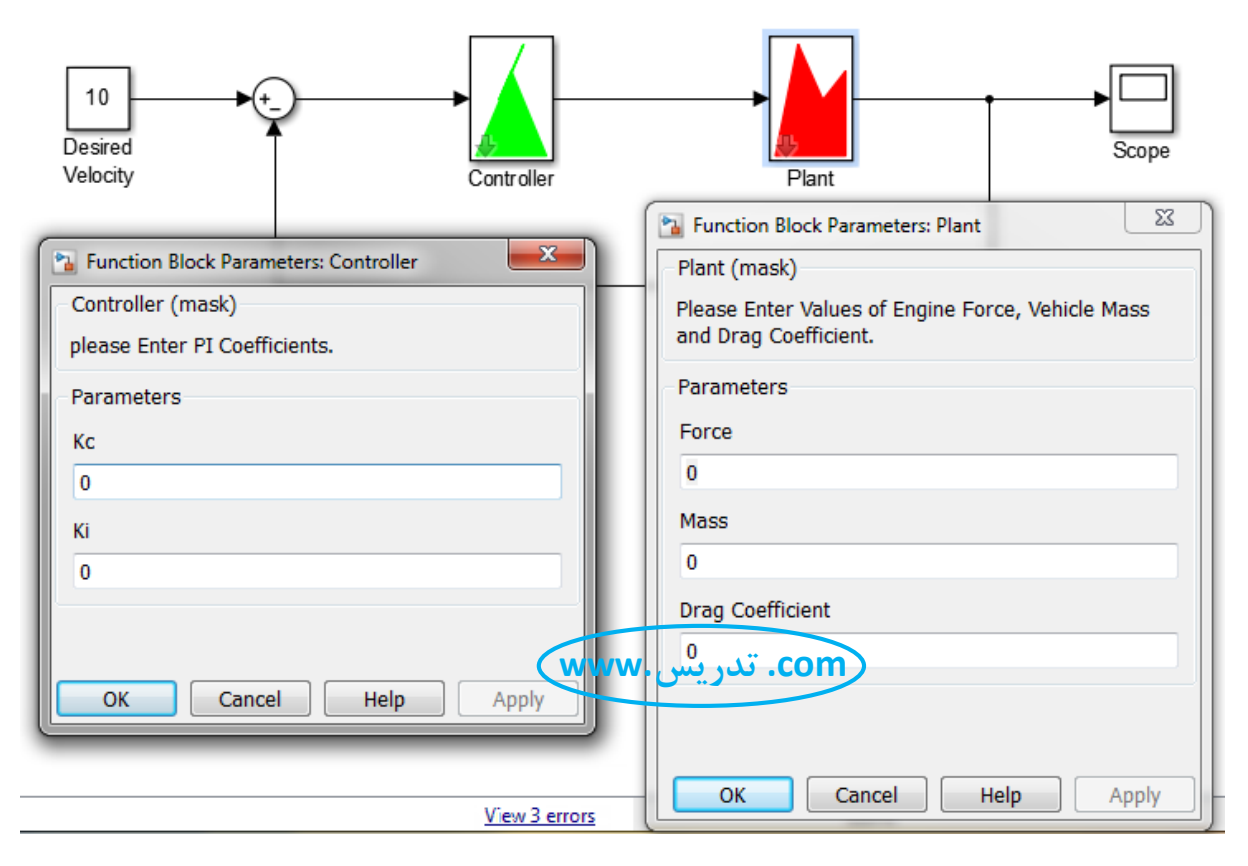

**اکنون مقادیر خواسته شده را وارد نمایید و شبیهسازی را اجرا و نتیجه را با دبلکلیک بر روی** 

**Scope مشاهده نمایید. با تغییر ضرایب کنترلر، پاسخ را مناسبتر نمایید.**

**مثالً برای خودرو با مشخصات جرم 4033 کیلوگرم، نیروی موتور 033 نیوتن و ضریب درگ آیرودینامیکی 3/6 اگر ضرایب Kc و Ki را به ترتیب برابر 433 و 03 بگیریم، پاسخ سیستم به** 

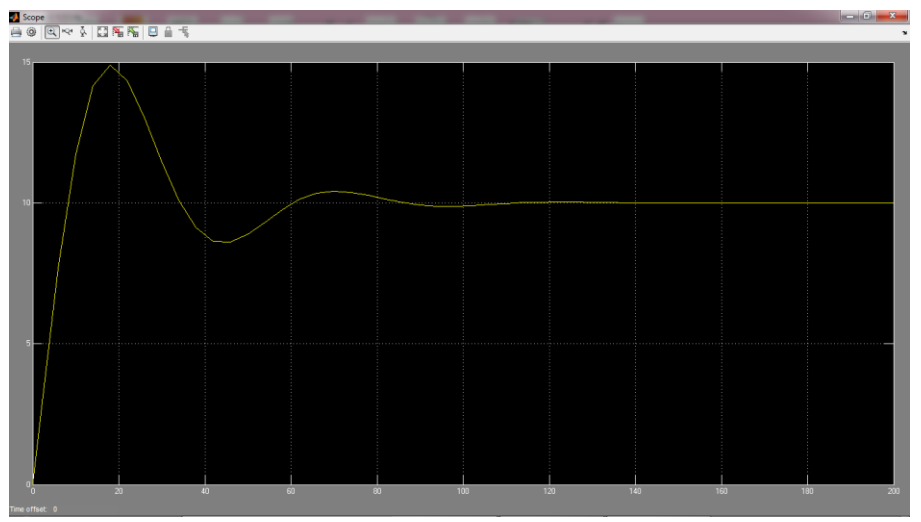

**صورت زیر خواهد بود:**

**ممکن است با باال بردن ضرایب کنترلر ظاهراً جواب بهتری بگیریم ولی باید به این نکته توجه کنیم که نیروی ترمزی خودرو مقداری محدود است و الزاماً هر مقداری که کنترلر تصمیم بگیرد را نمیتواند وارد کند. بنابراین میتوانیم یک بلوک اشباع بعد از کنترلر قرار دهیم و محدودیتهای ترمز را در آن وارد کنیم. برای مشاهده نیروی ترمزی اِعمال شده، یک نمایشگر نیز برای آن در** 

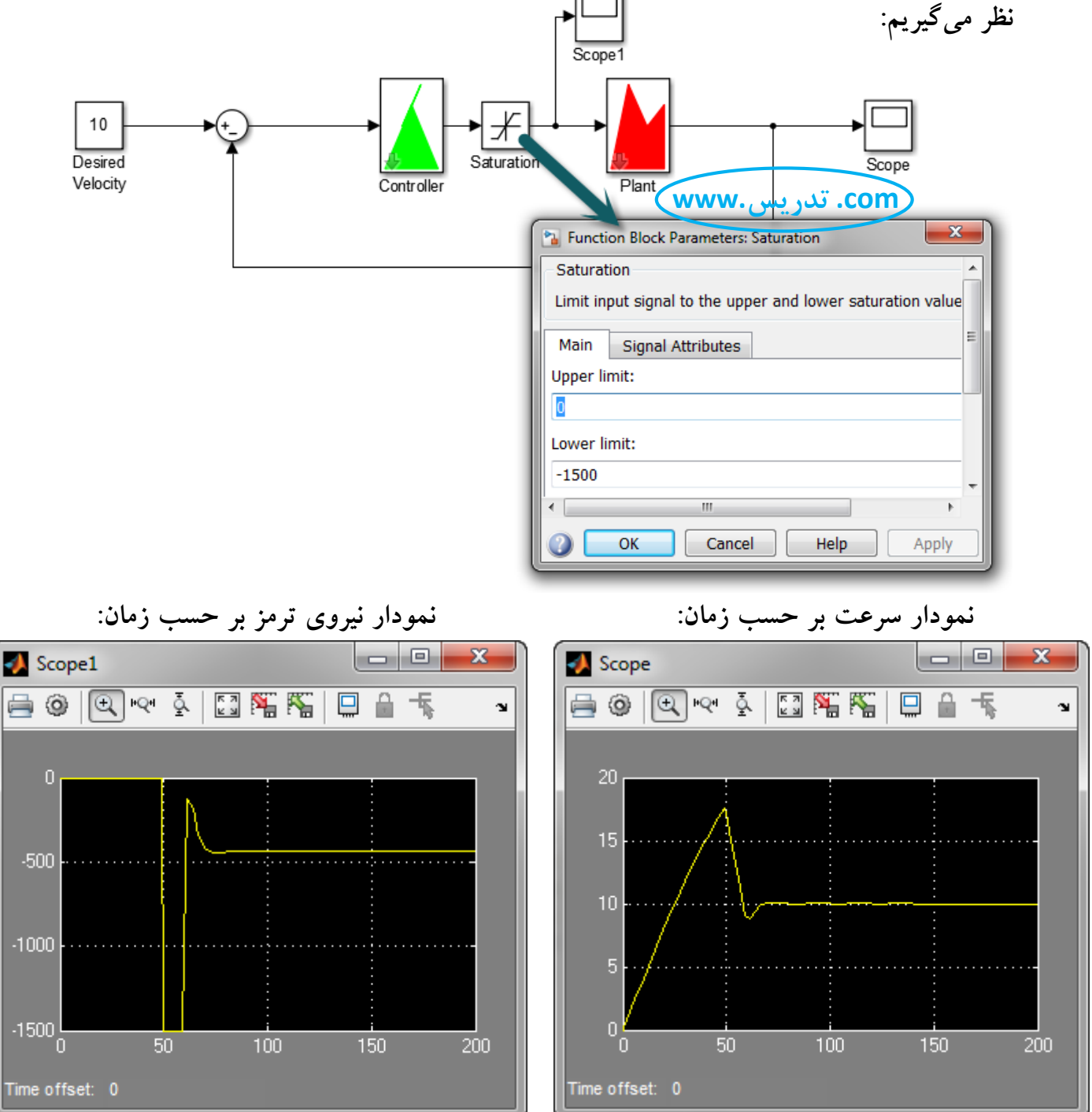

**میتوانیم به جای کنترلر PI که طراحی نمودیم، از بلوک مخصوص PID که در سیمولینک موجود** 

**است نیز استفاده کنیم. بنابراین کنترلری که طراحی نمودیم را حذف نموده و بلوک PID را** 

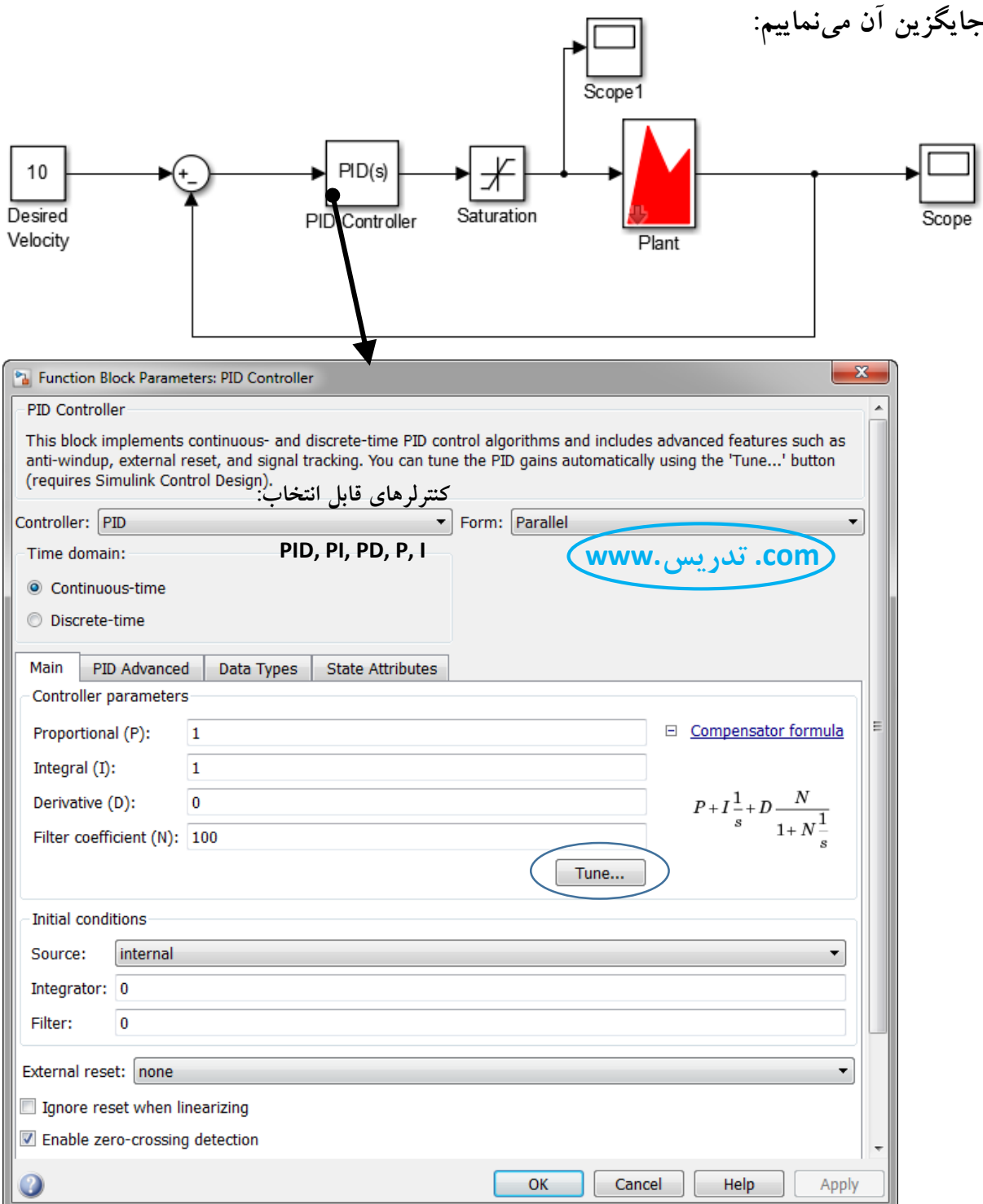

**ضرایب PID را وارد میکنیم و یا با کلیک بر روی Tune، انتخاب ضرایب را به متلب میسپاریم.**

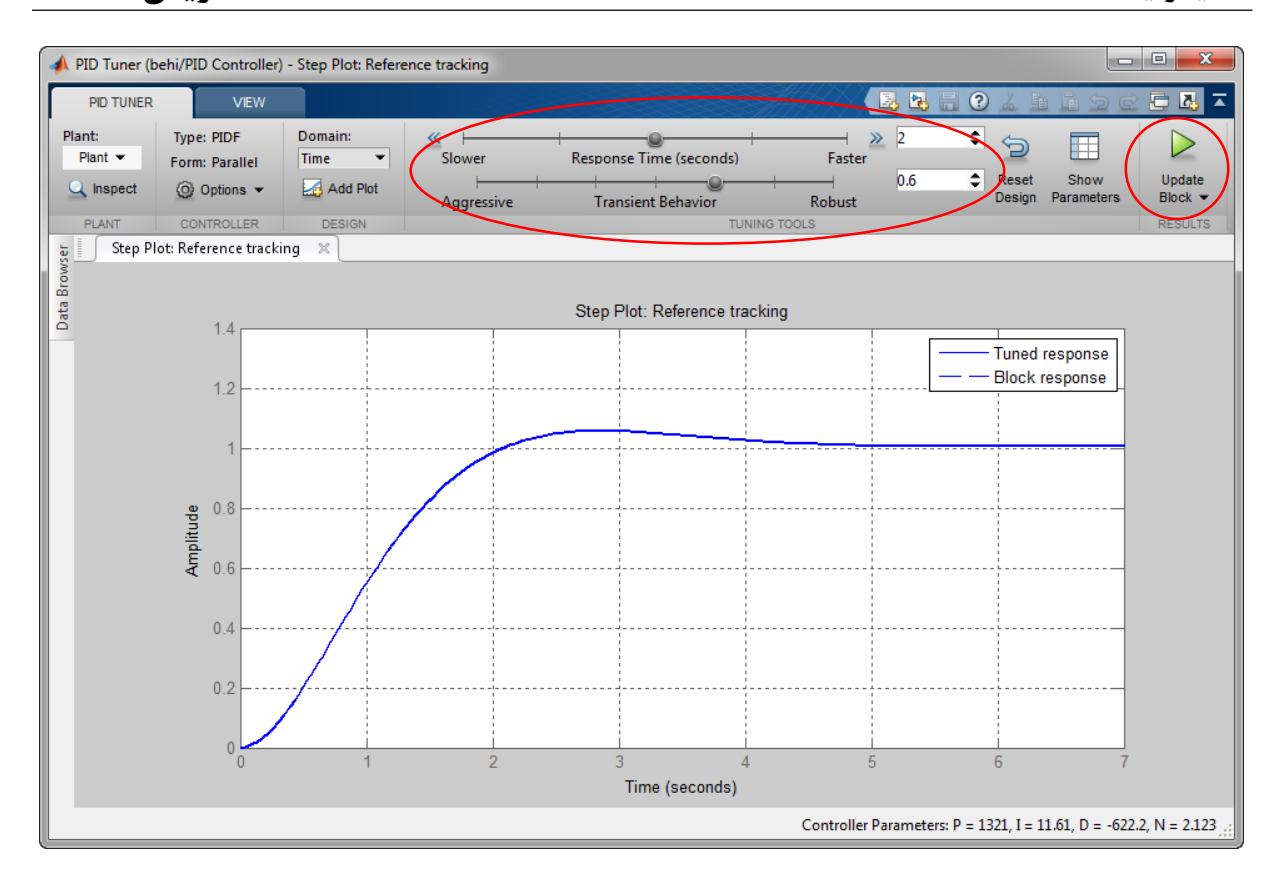

**با تغییر زمان پاسخ و رفتار حالت گذرا، ضرایب کنترلر تغییر میکند و همزمان شِمایی از پاسخ سیستم نمایش داده میشود )نه خود پاسخ(. اگر از پاسخ رضایت داشتید بر روی Block Update کلیک کنید تا تغییرات اِعمال شود.** 

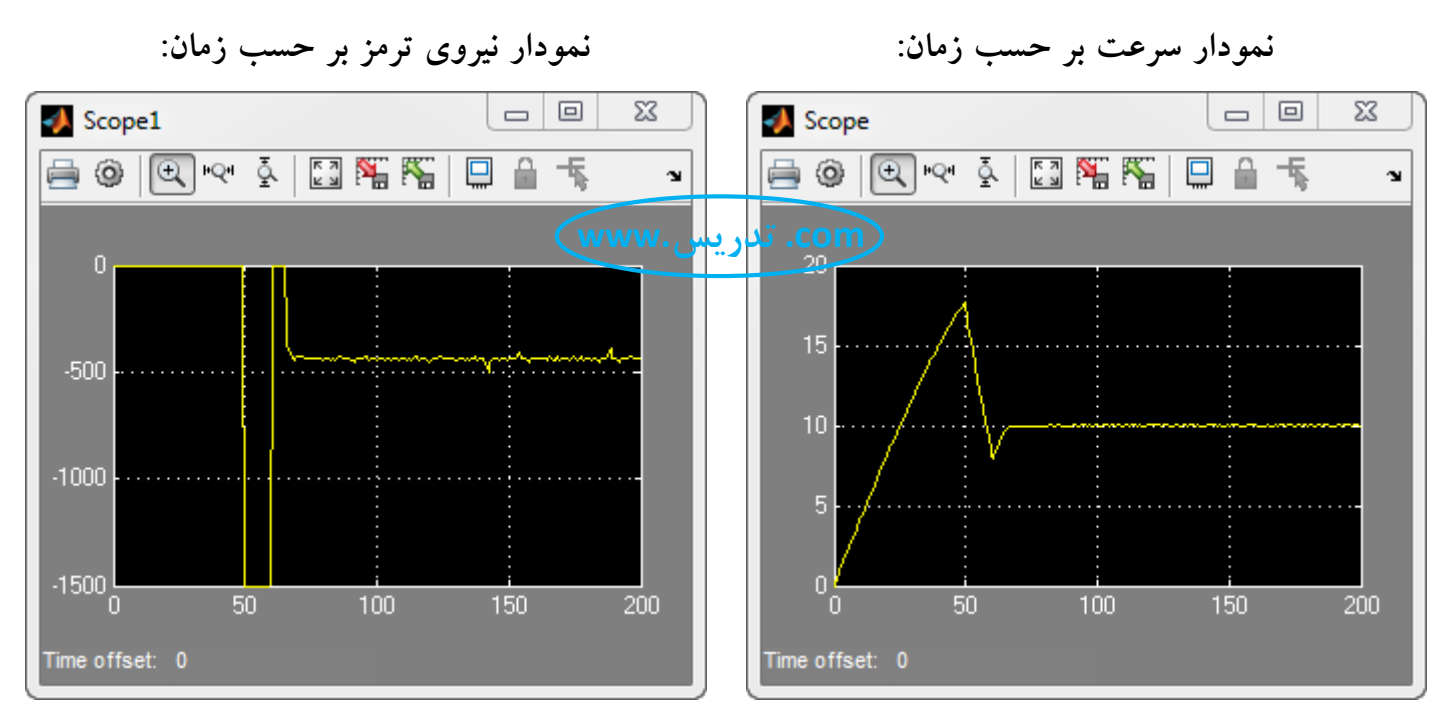

 $\mathsf{Y} \mathsf{Y}$ 

## **مثال 5( مشاهده پاسخ پله سیستم با در دست داشتن تابع تبدیل آن:**

**فرض کنید تابع تبدیل یک سیستم به صورت \_\_\_\_\_\_\_\_\_\_\_\_ است. میخواهیم پاسخ آن را S+1**  $S^3 + 3S^2 + 1$ 

**به وردی پله ببینیم:**

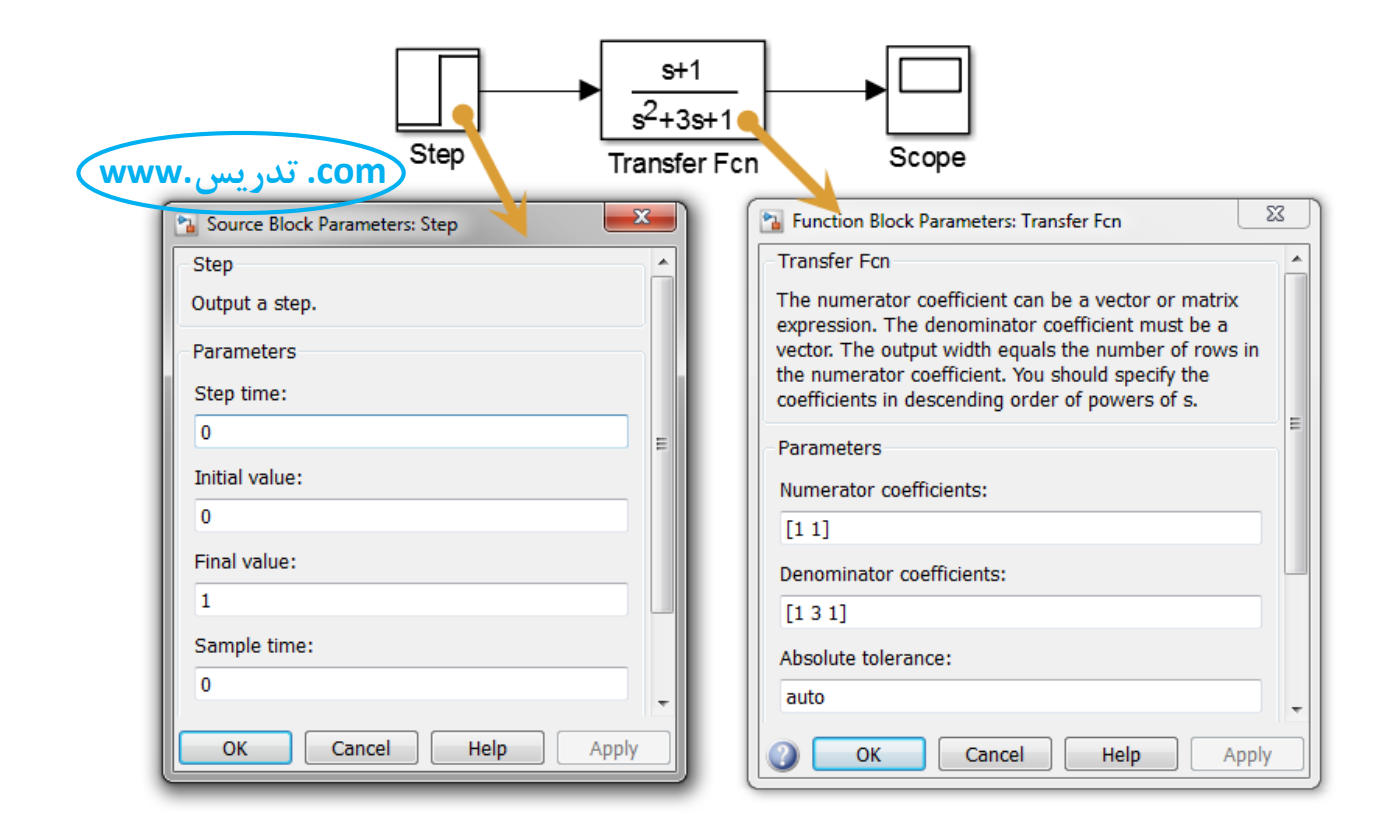

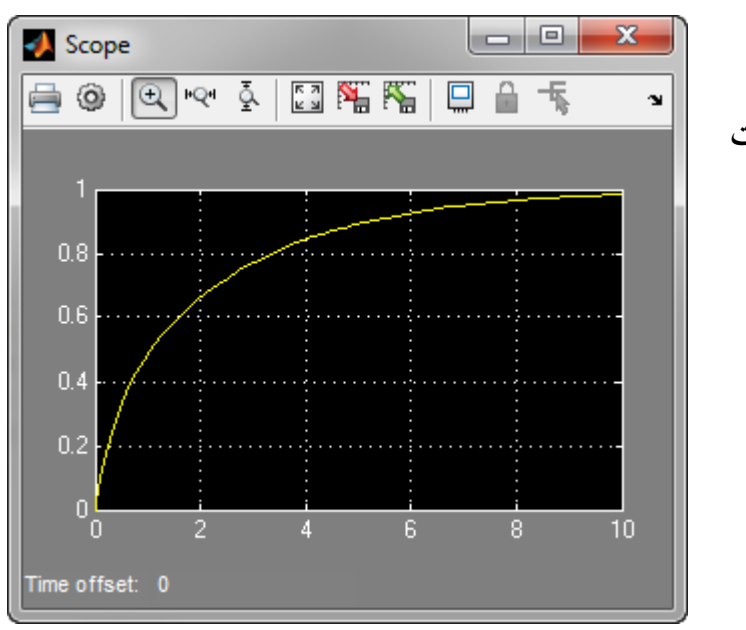

**پاسخ سیستم به صورت روبهرو خواهد بود:**